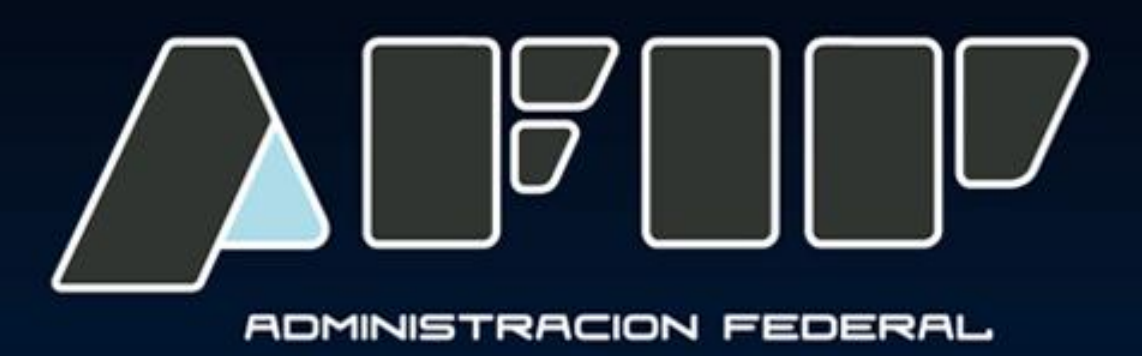

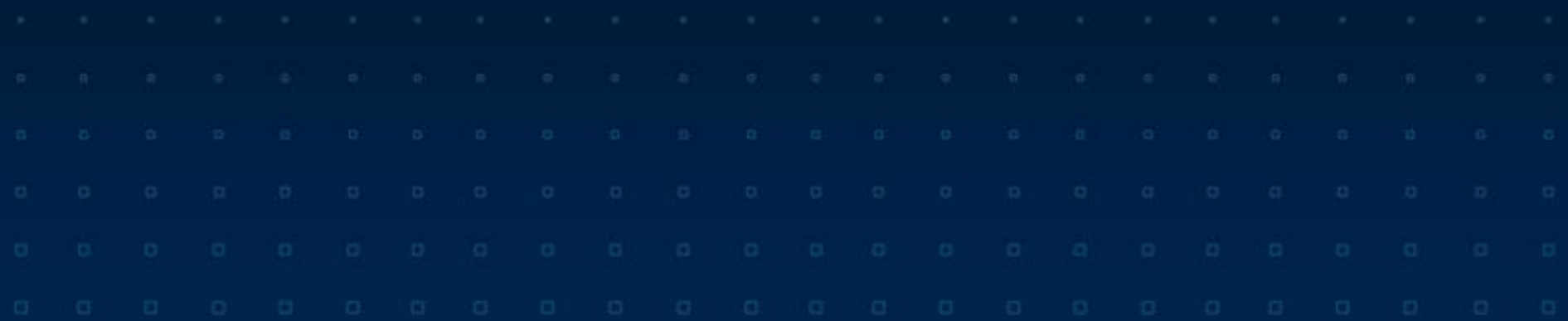

# *LIQUIDACION PRIMARIA DE GRANOS. R.G. Nº 3419/12 Vigencia 13/03/2013*

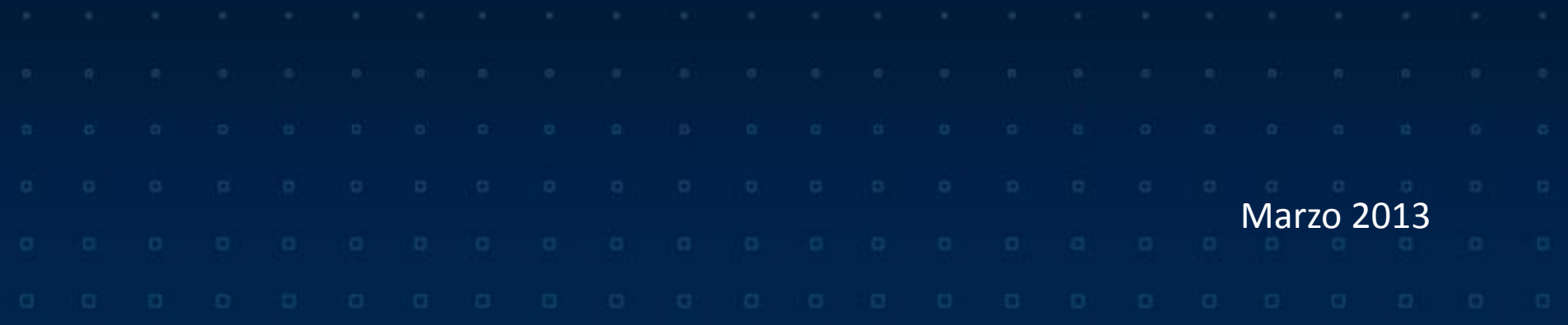

# *SEGUIMIENTO PASO A PASO DE LA LIQUIDACION PRIMARIA DE GRANOS (LPG)*

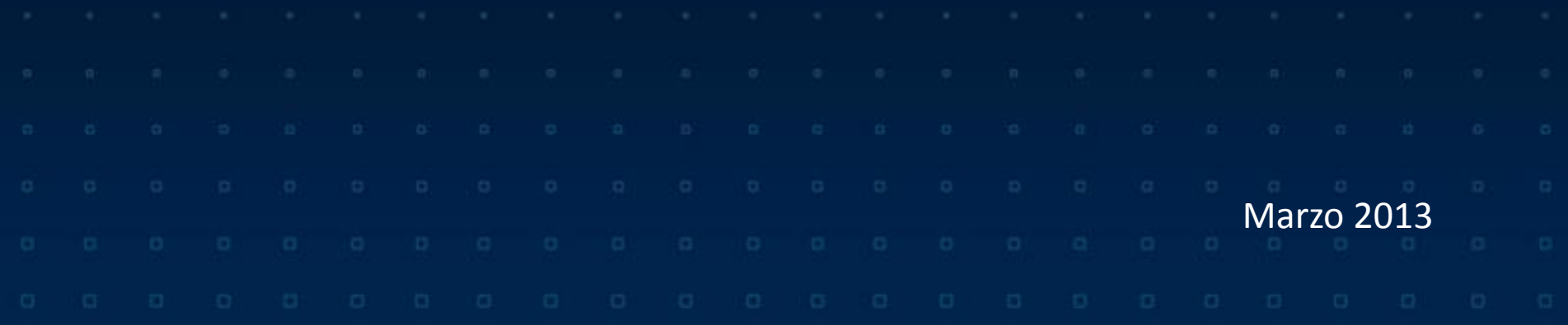

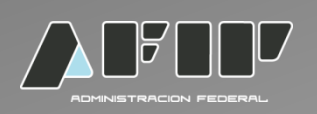

Para acceder a la Liquidación Primaria de Granos el contribuyente deberá:

- **Ingresar a la página Web de la AFIP [\(www.afip.gob.ar](http://www.afip.gob.ar/)).**
- **Acceder con clave fiscal.**
- **Seleccionar la transacción "Liquidación Primaria de Granos".**

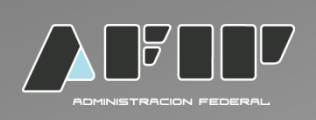

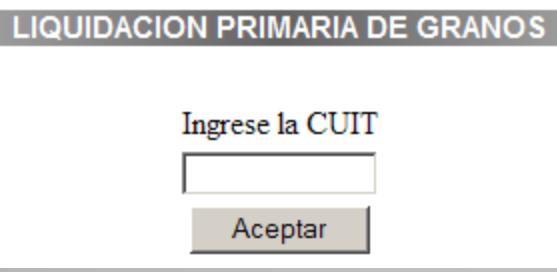

•Se deberá ingresar la CUIT del operador comprador del grano o corredor interviniente, si éste liquida en lugar del comprador.

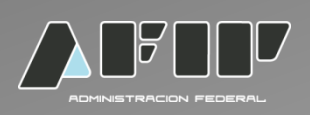

#### De resultar válida la CUIT ingresada se desplegará el menú principal:

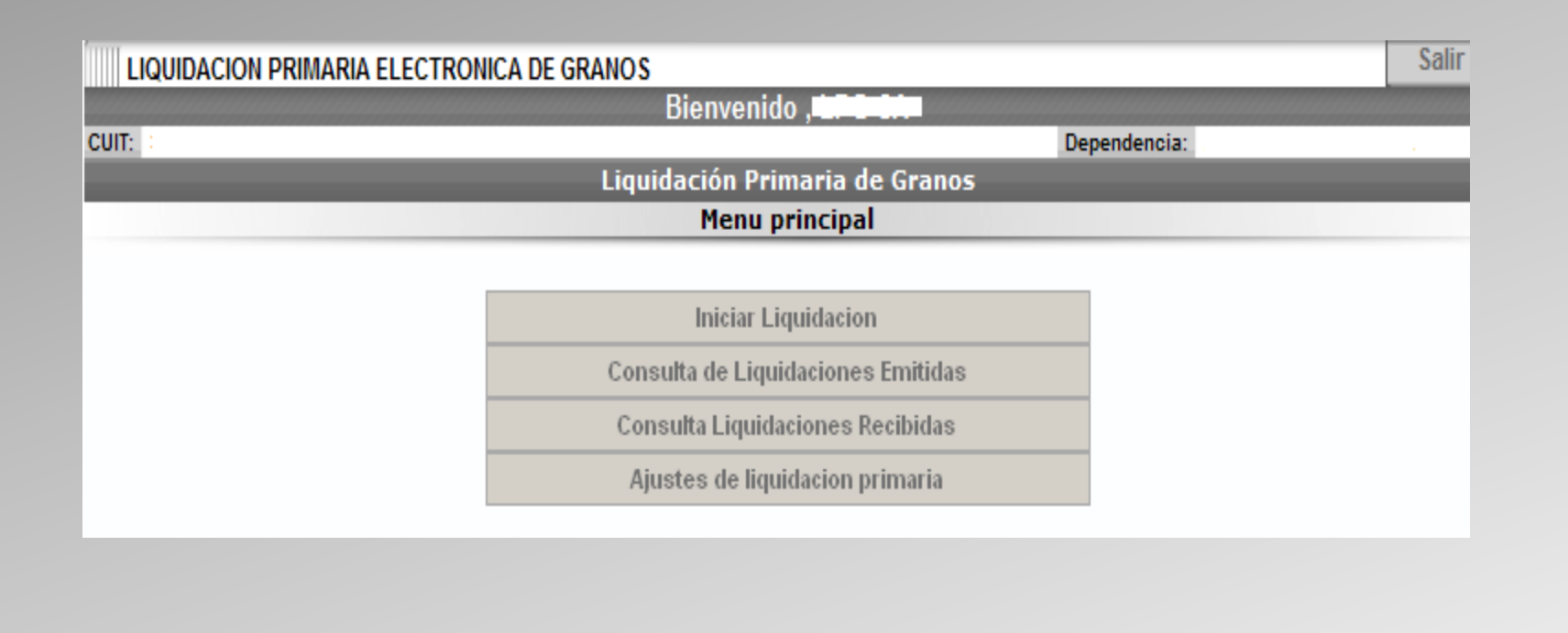

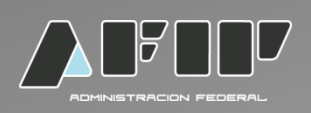

## **INICIAR LIQUIDACION**

ACTIVIDADES SEGÚN PADRON: Deberá seleccionar una actividad de acuerdo a su inscripción en el padrón R.U.C.A. (MinAgri)

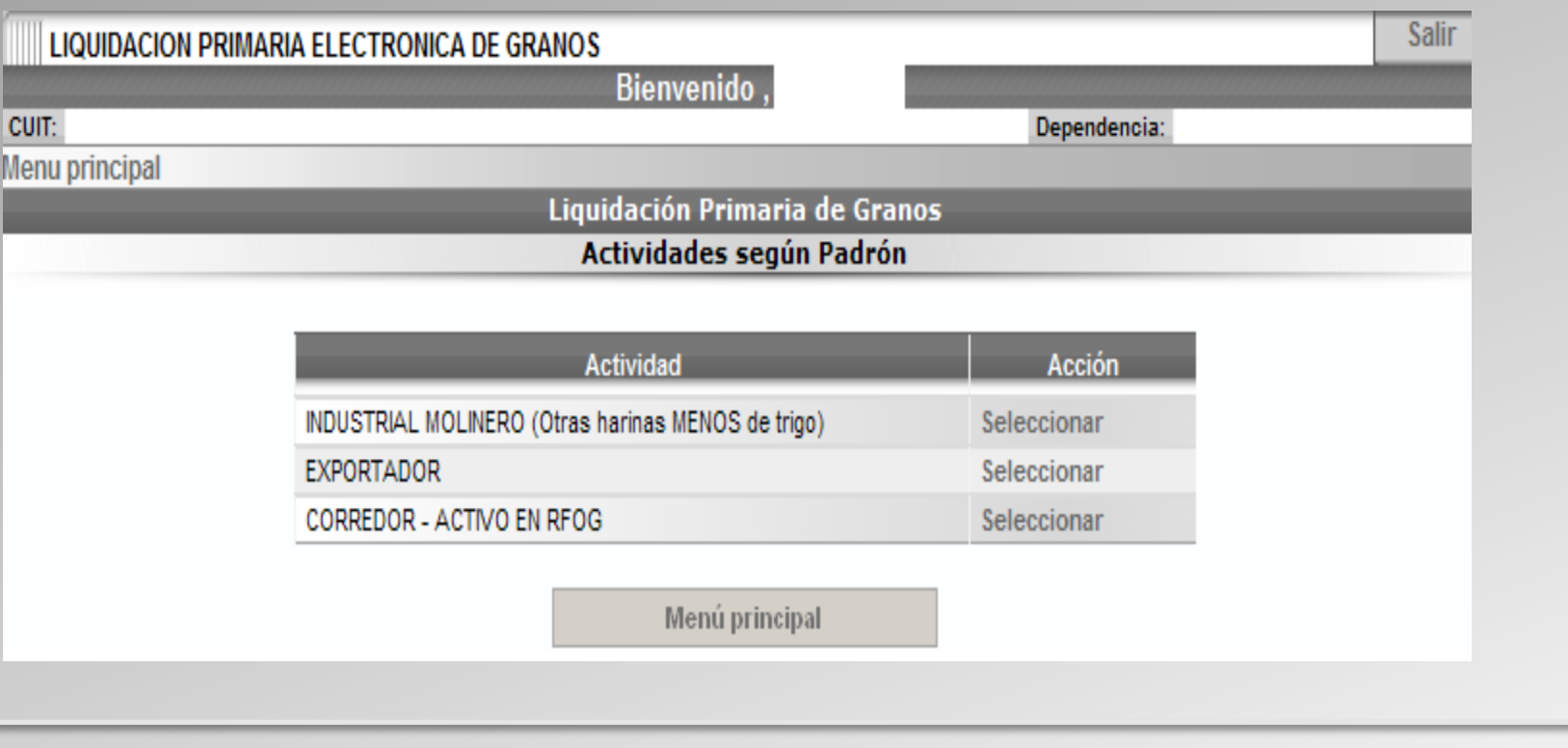

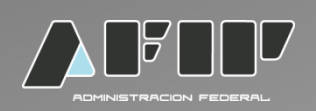

CARGAR DATOS DEL COMPRADOR: el emisor deberá ingresar los datos que solicita el sistema.

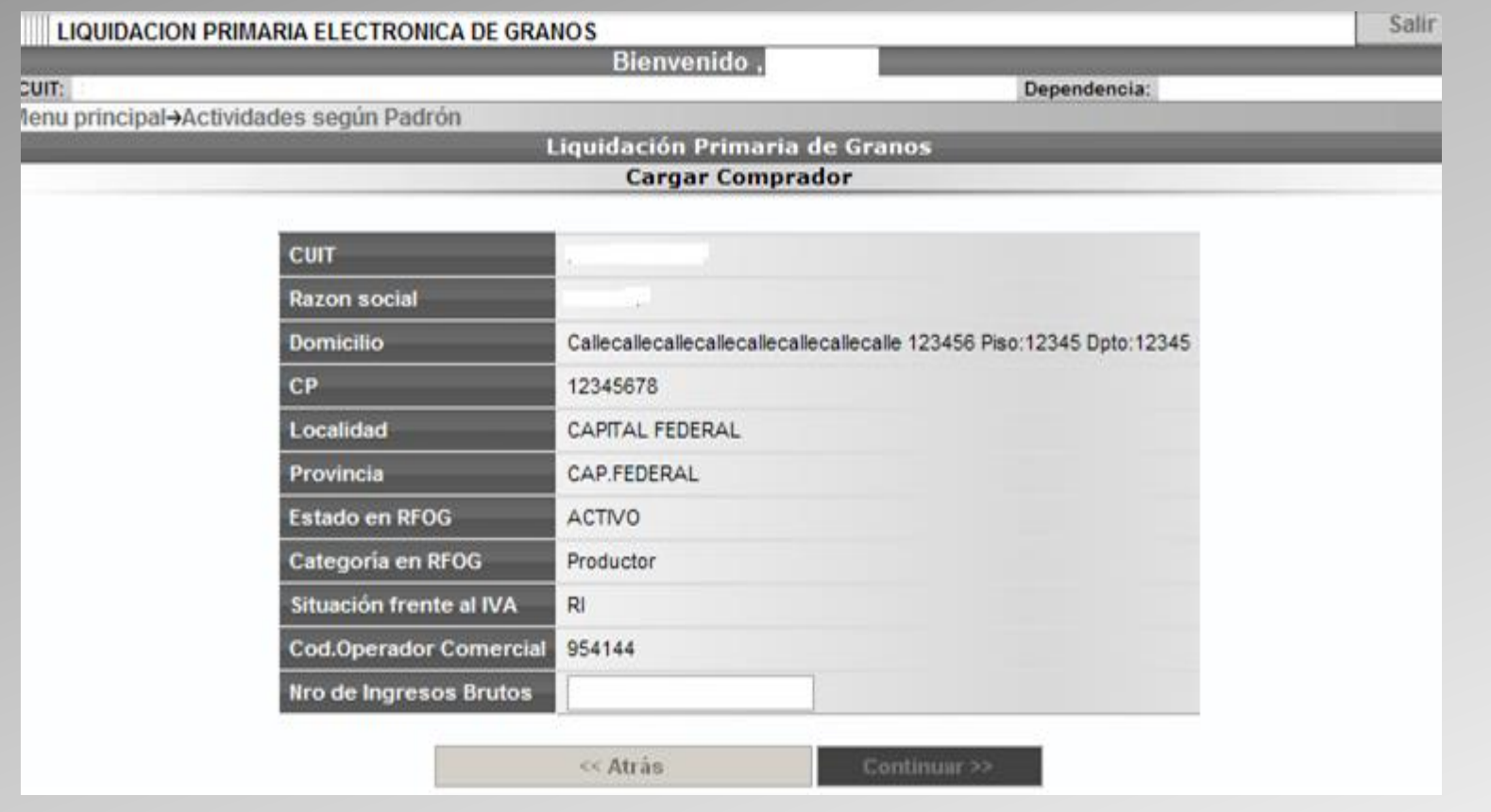

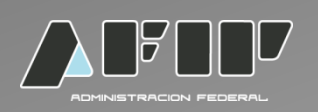

TIPO DE OPERACIÓN: Seleccionar tipo de operación (Compraventa o consignación de granos).

TIPO DE GRANO: Seleccionar el tipo de grano.

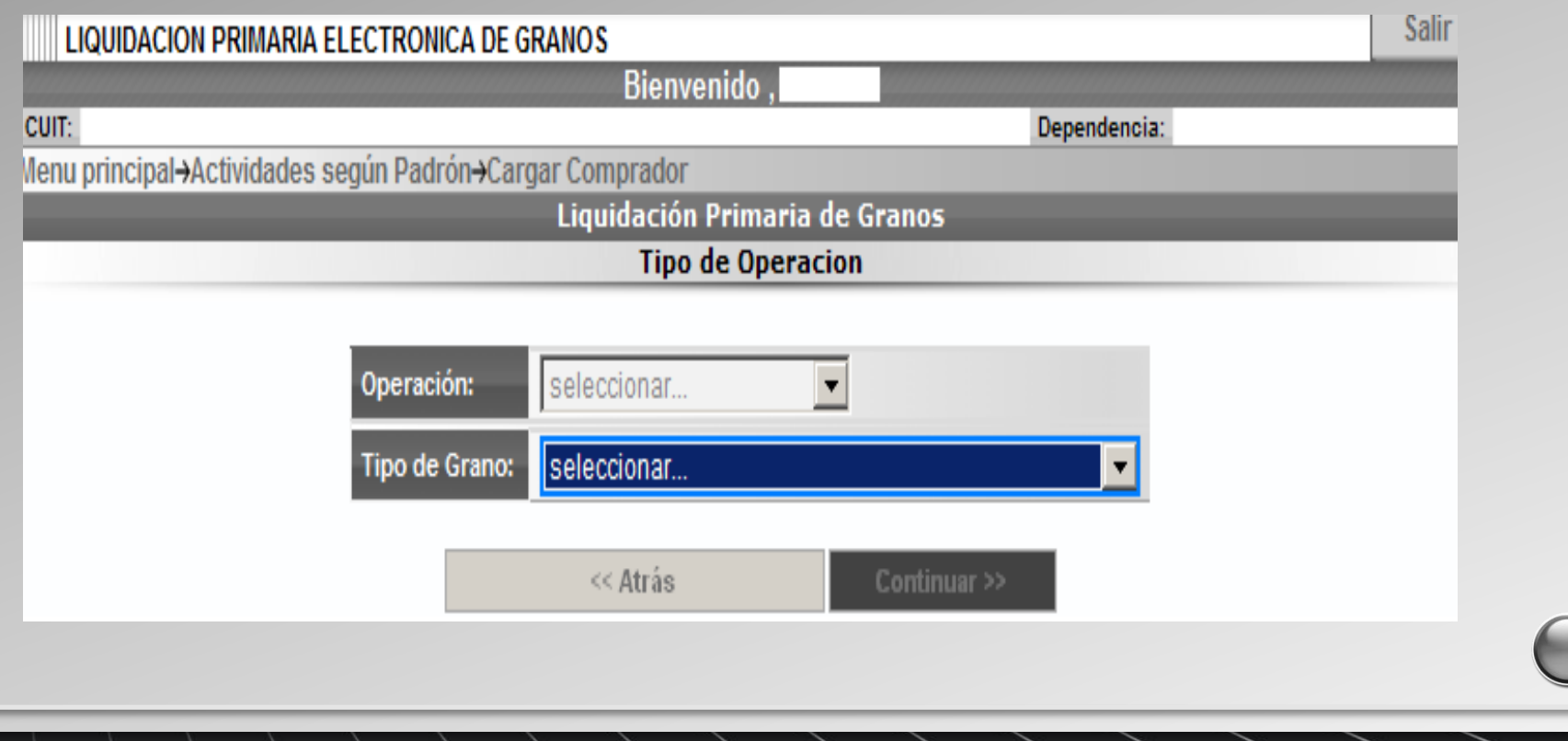

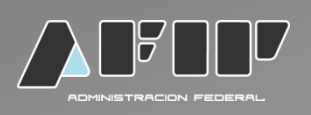

#### En caso que seleccione Compraventa de Granos el sistema desplegará las siguientes preguntas:

- 1. ¿Es producción propia? Opciones: si o no.
- 2. ¿Es canje? Opciones: no, canje parcial, canje total.
- 3. Tipo de grano: Seleccionar el grano.
- 4. ¿Informa Certificado? Opciones: SI/NO

**Todos los campos son no editables y desplegables.**

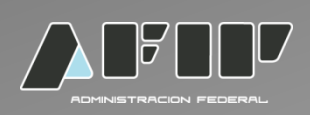

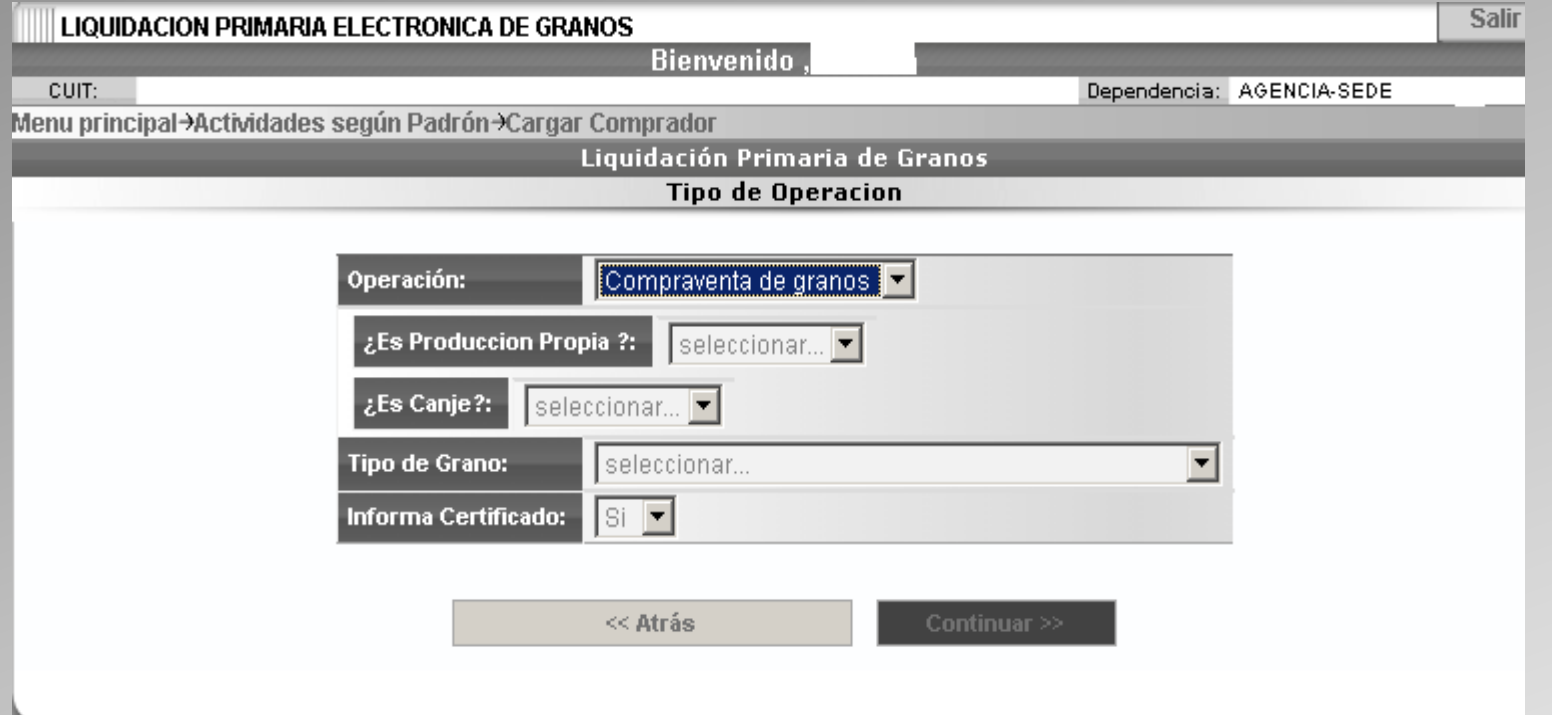

En caso de elegir "Consignación de granos" el sistema mostrará sólo las opciones: "¿Es canje?" y "Tipo de Grano". Luego continuará igual que para la Compraventa de Granos.

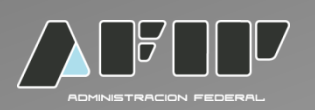

#### **En caso que se elija la opción propia producción**:

El sistema no permitirá la opción de canje y el monto de la operación deberá tener un valor de \$ 0. No se permitirá realizar retenciones.

#### **En el caso de optar por la opción de canje hay dos opciones**:

Canje Total: no se aplican retenciones.

Canje Parcial: la retención será calculada sobre el importe neto de venta, si el monto de retención resultare superior al importe abonado en dinero, se retendrá hasta el monto pagado en efectivo.

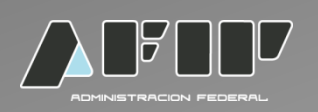

En el caso que se elija la opción de compraventa sin producción propia y sin canje, informando certificado, se deberá seleccionar el tipo de comprobante:

- F1116/A
- •F 1116/RT

**Se podrá consignar un solo comprobante por liquidación.**

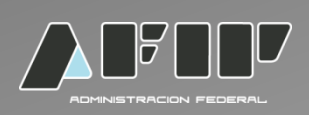

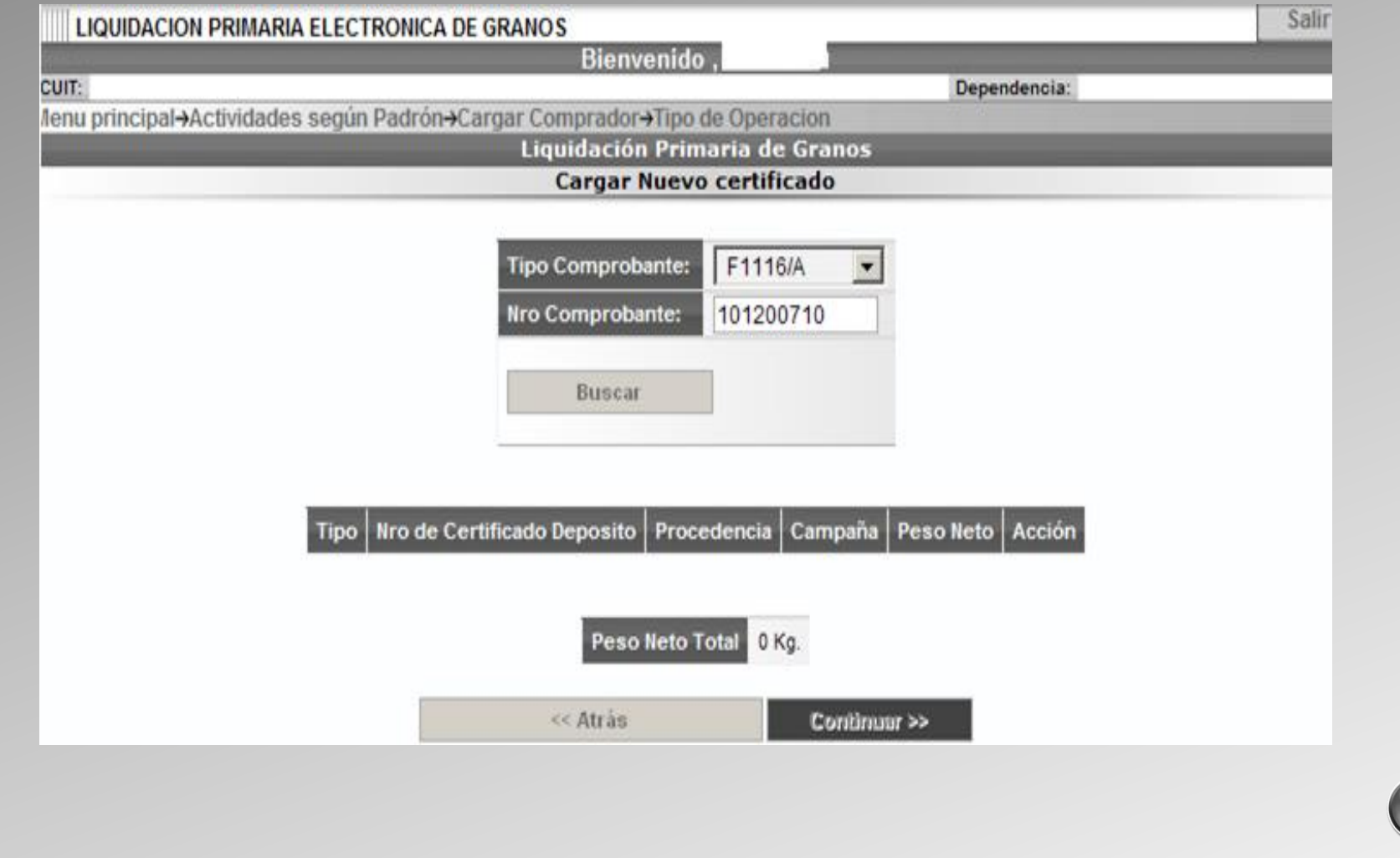

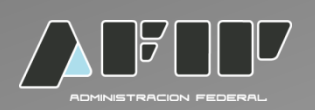

Posteriormente se cargarán los detalles del F. 1116/A:

- •Peso neto en Kg.
- •Fecha de emisión.
- •Campaña: no deberá ser posterior a la fecha de emisión del formulario.
- •Provincia y localidad de Procedencia.

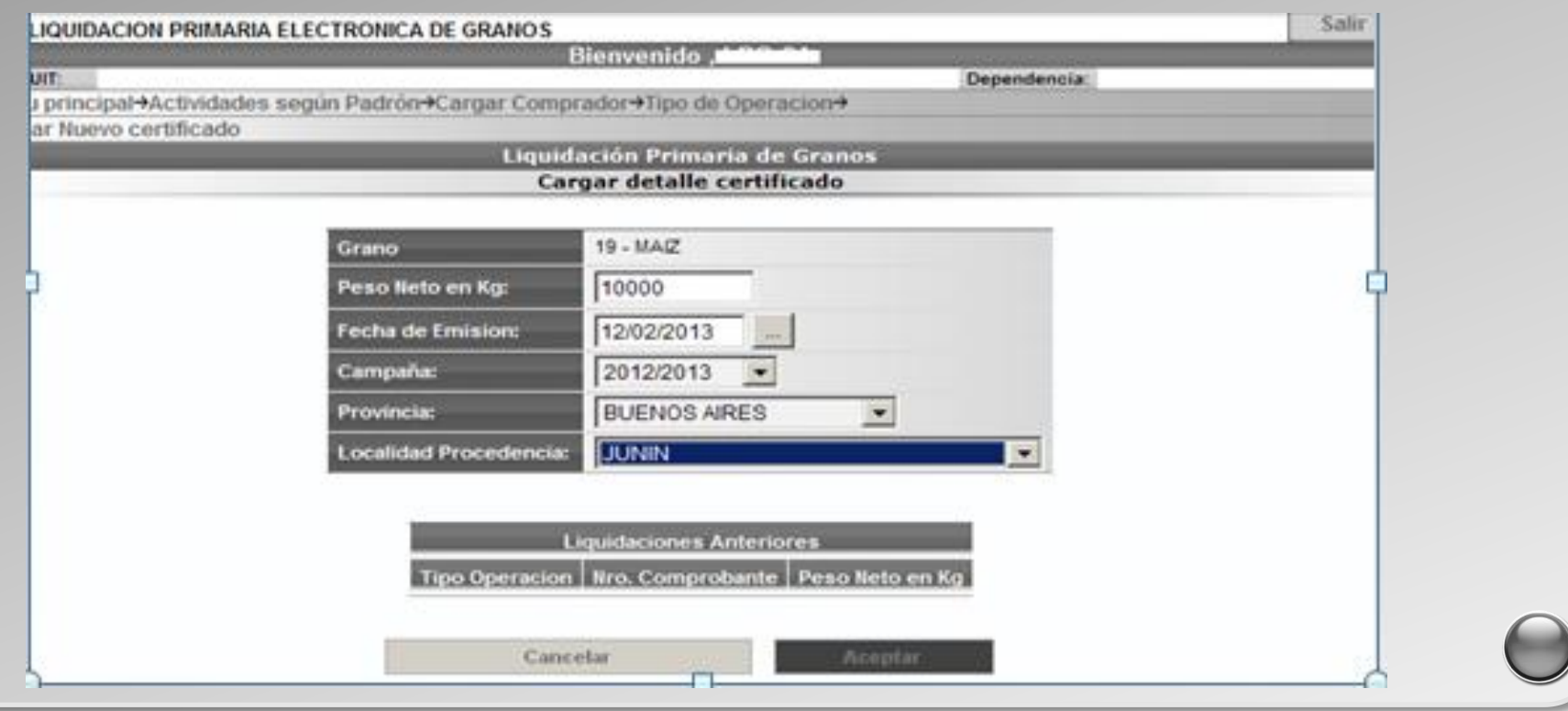

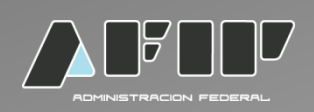

#### El sistema mostrará la siguiente pantalla:

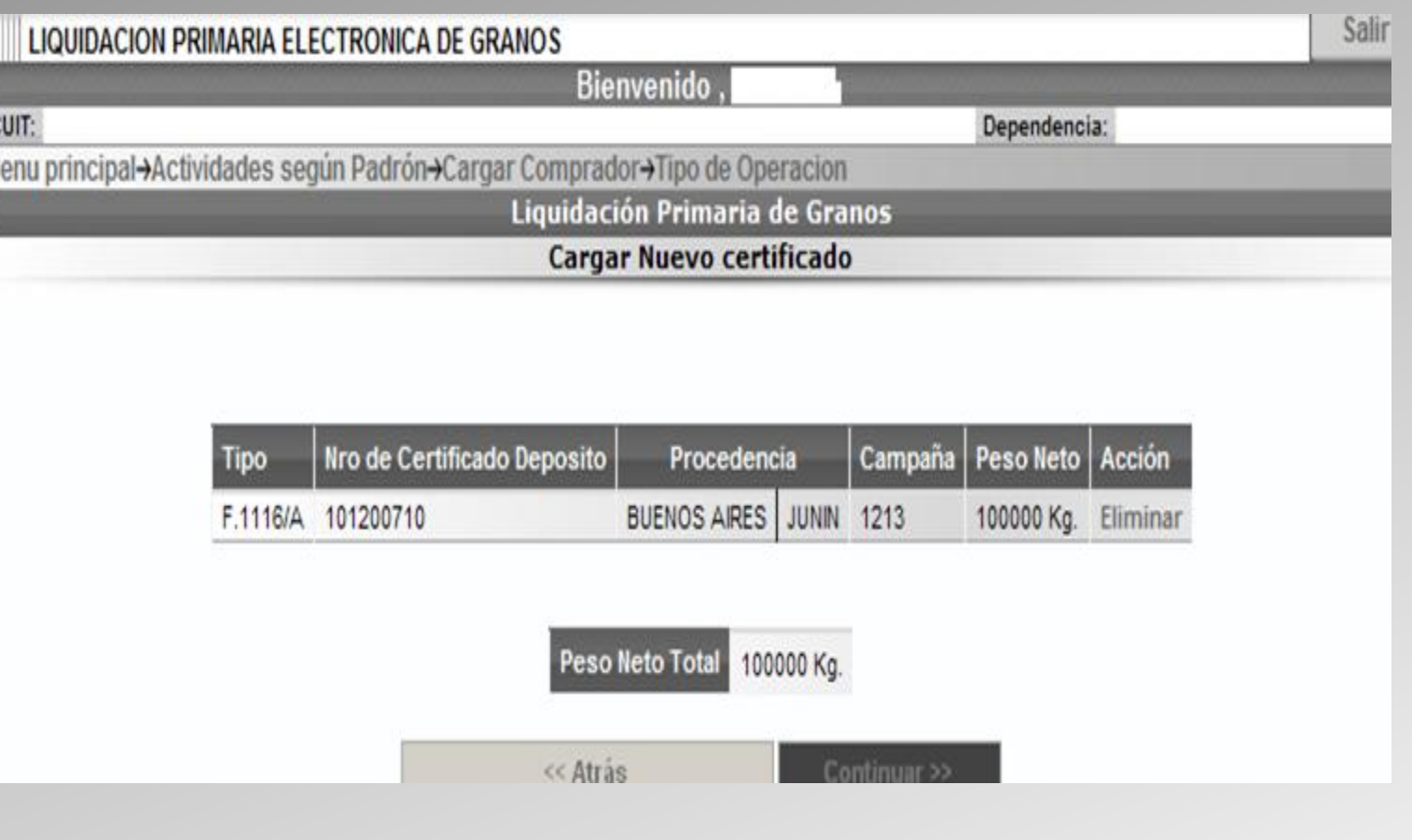

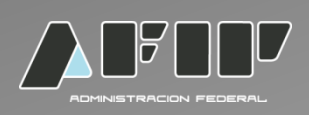

#### Completar datos del vendedor

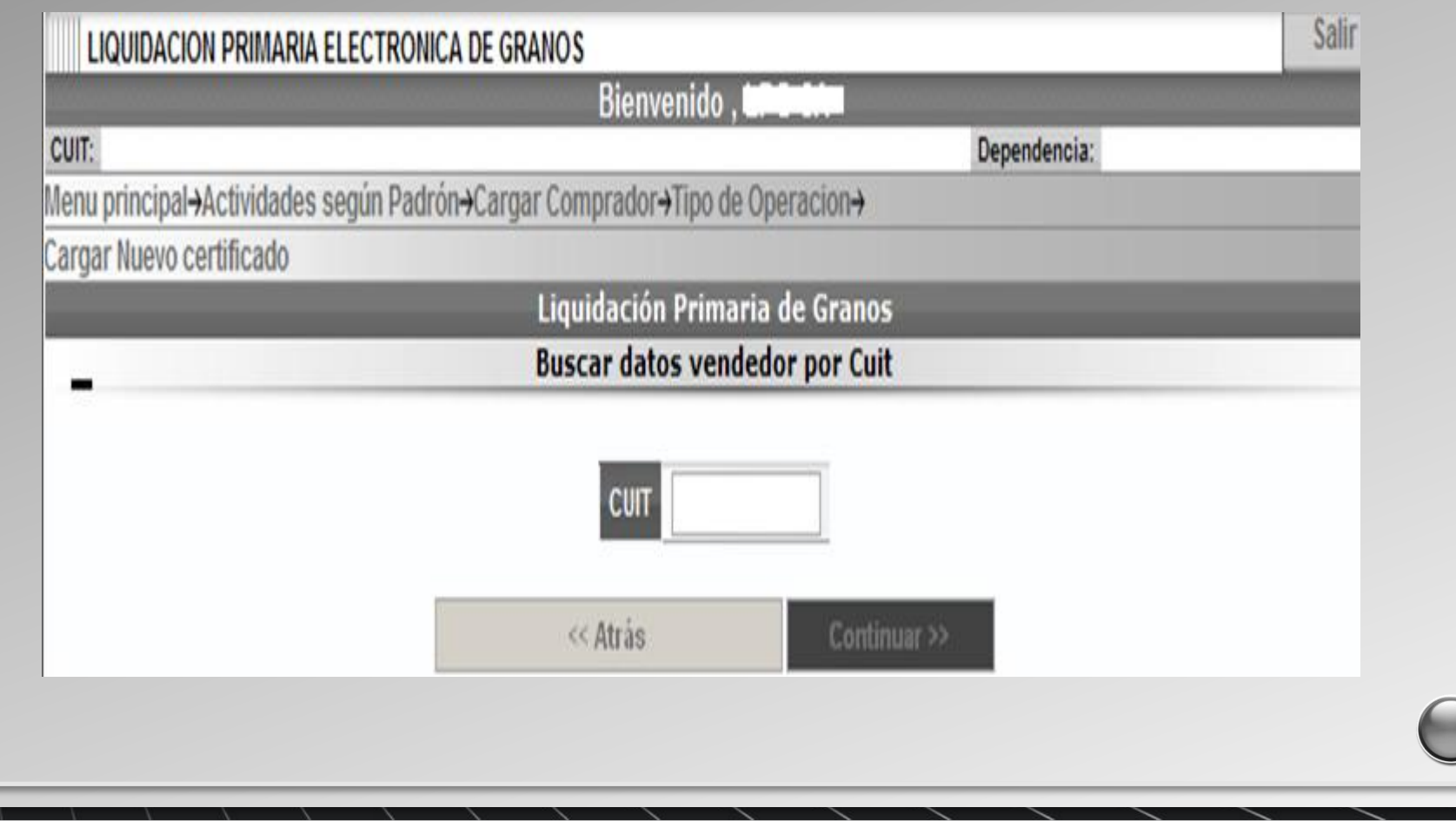

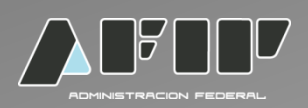

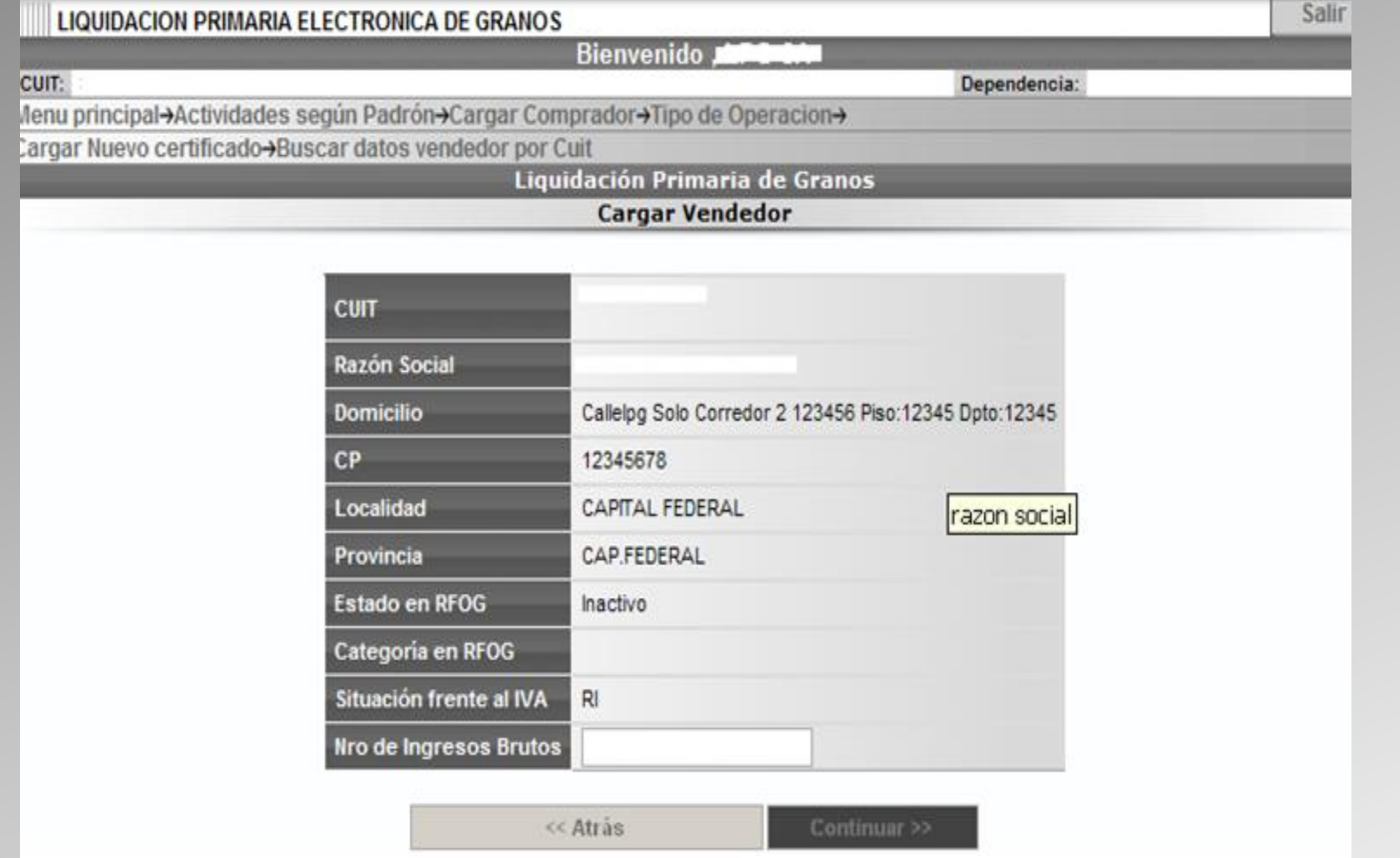

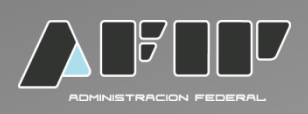

#### Detallar si actúa un corredor.

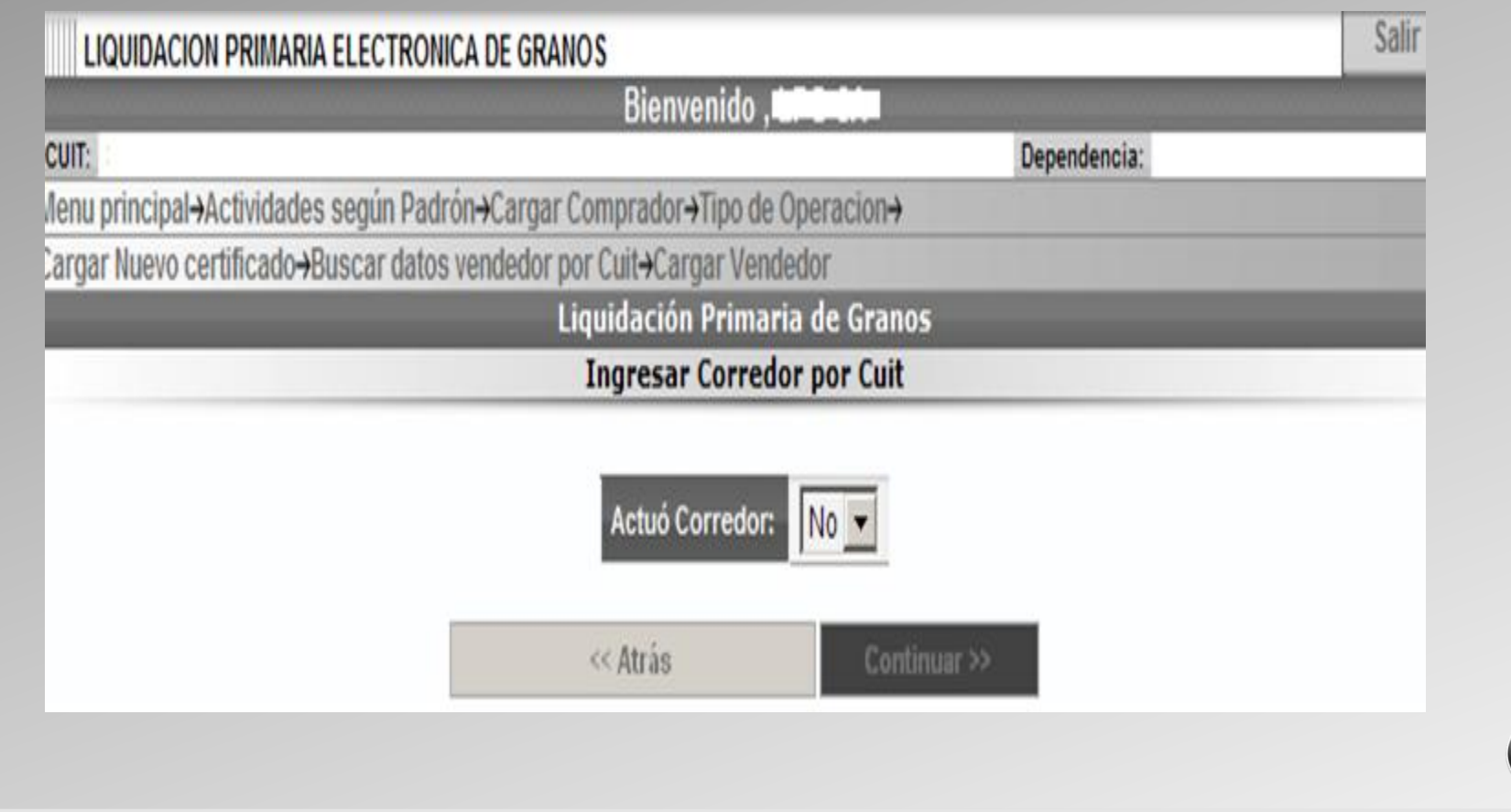

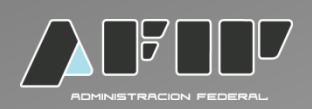

En caso que actúe un corredor, completar los datos que solicite el sistema:

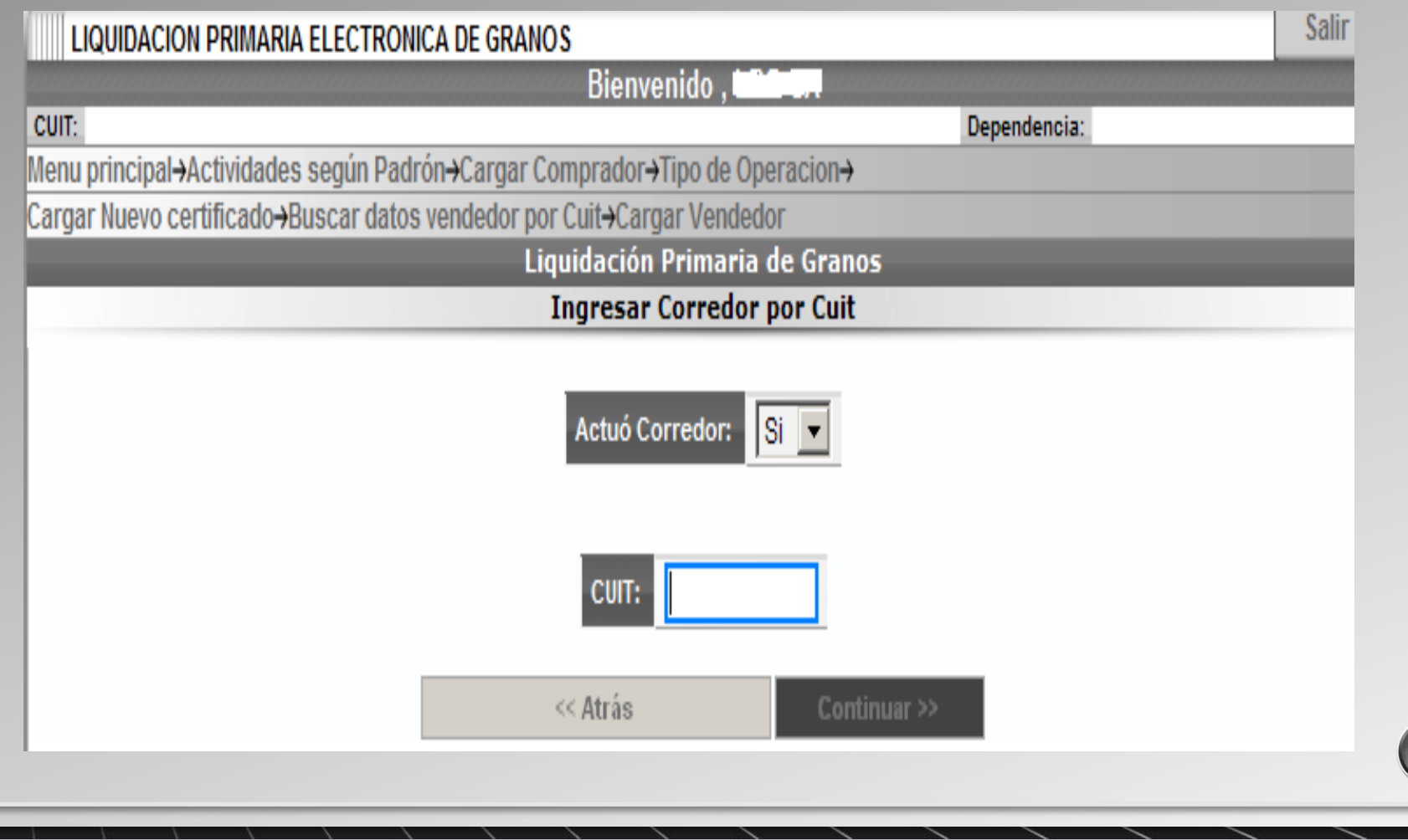

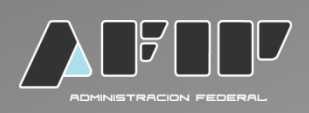

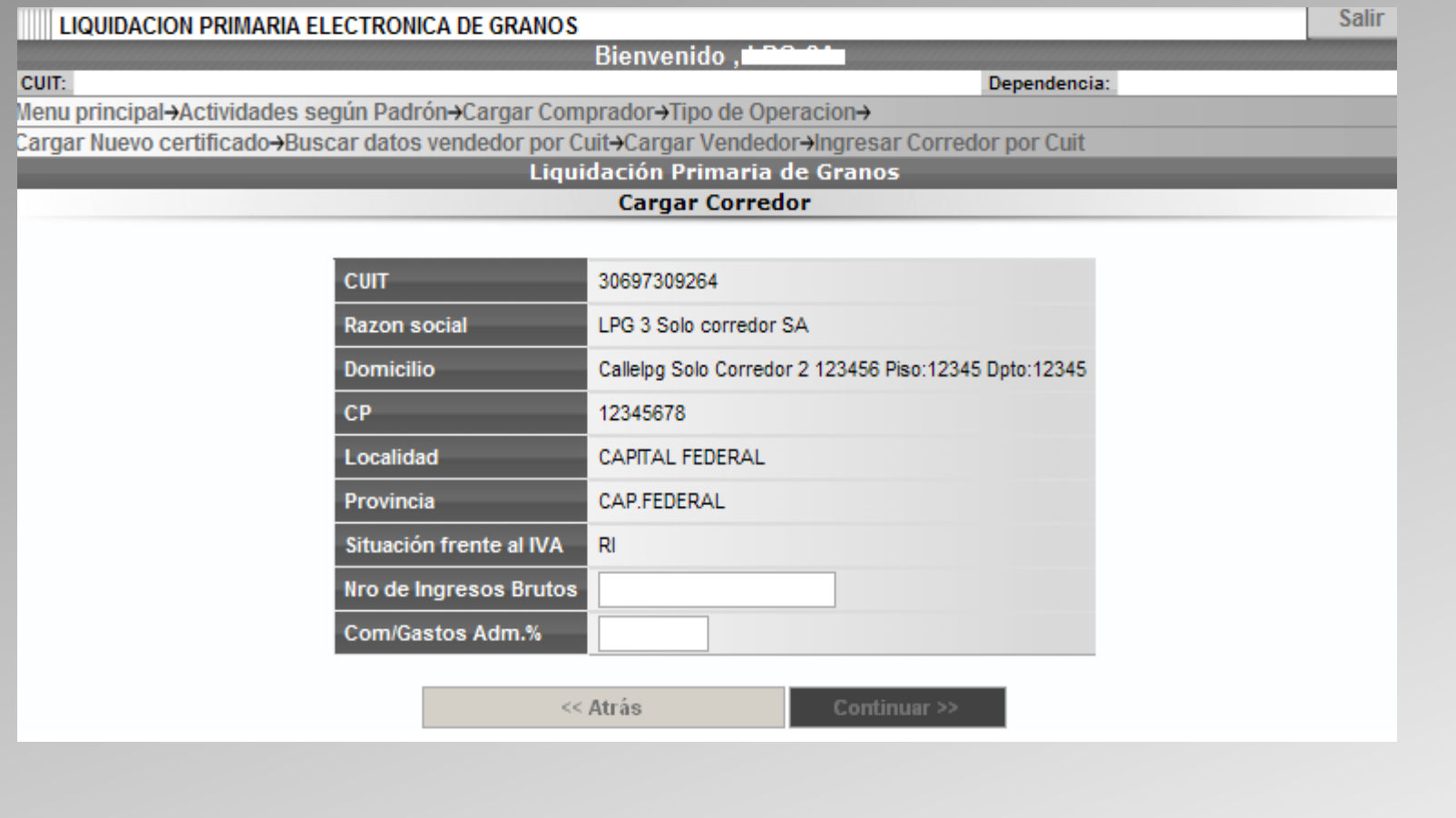

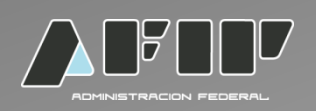

Completar los datos solicitados por el sistema con relación a las condiciones de la operación.

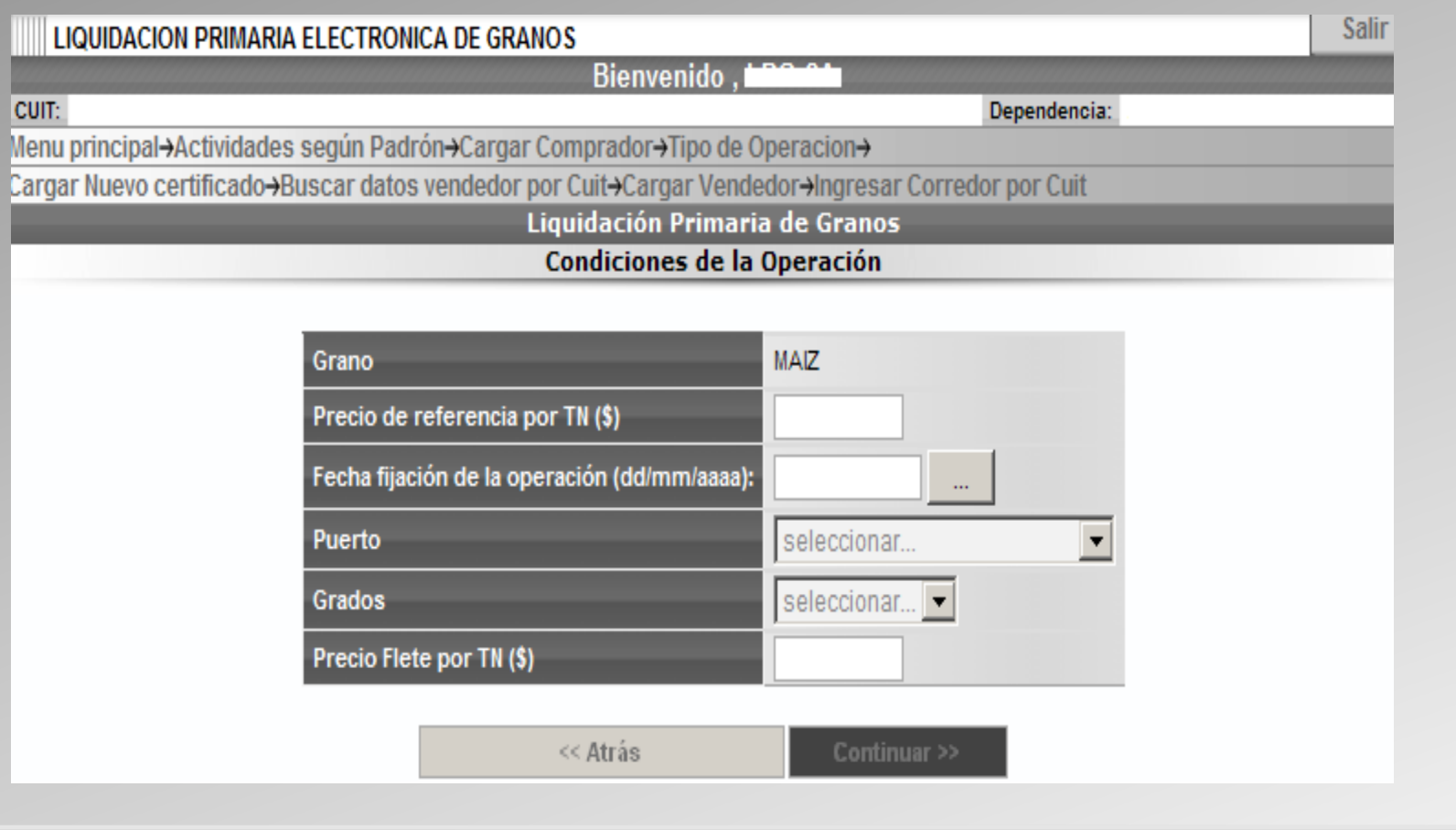

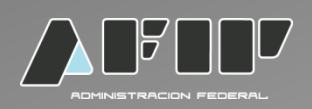

#### Completar los datos que solicita el sistema con relación a la Mercadería Entregada.

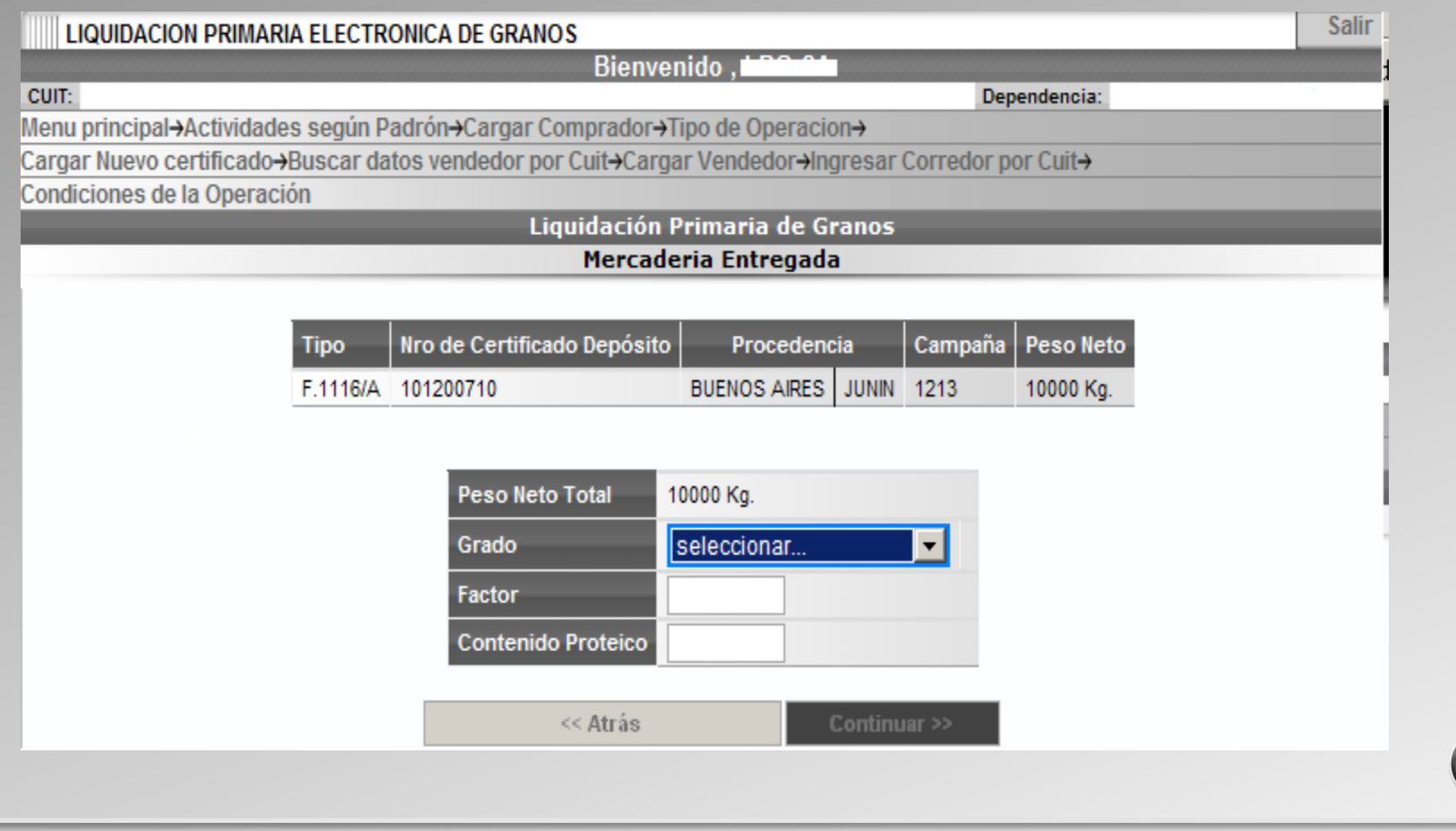

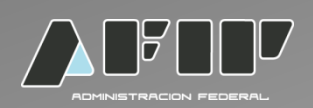

Seleccionar la alícuota de IVA correspondiente:

- •10,50%
- •21,00%

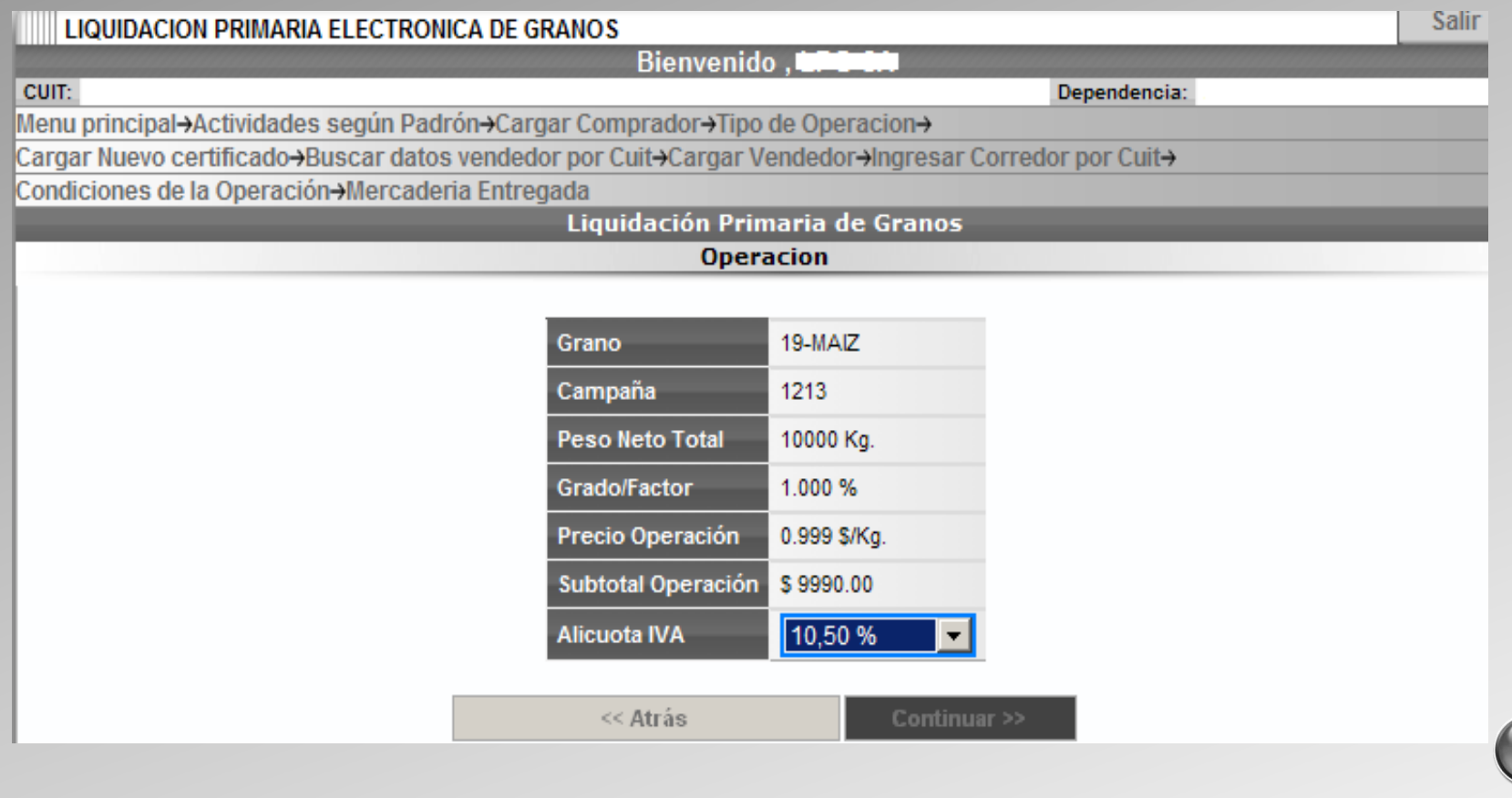

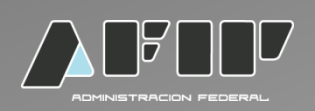

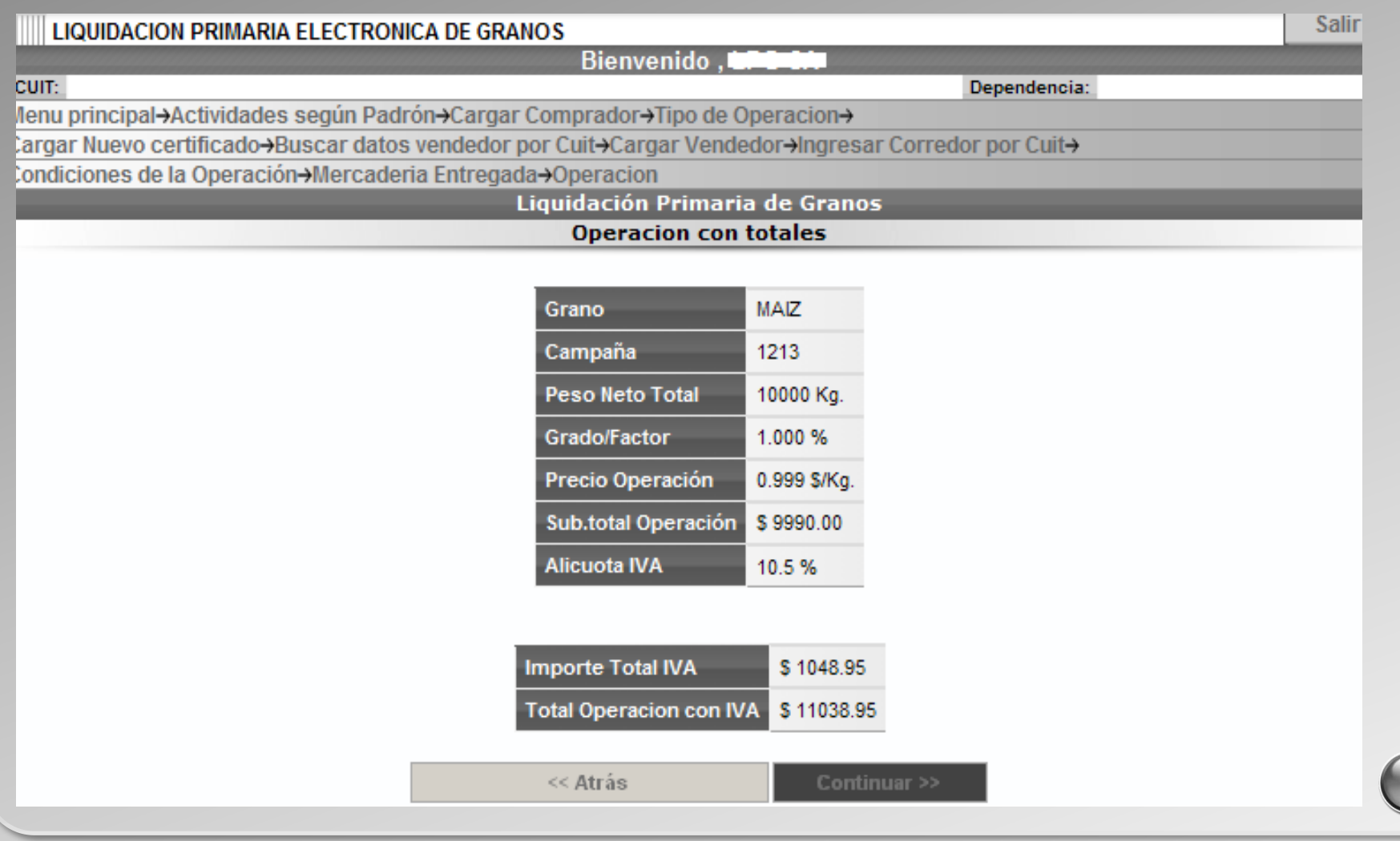

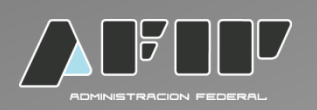

DEDUCCIONES: el sistema desplegará los tipos de deducción, en caso de elegir una deducción, seleccionar agregar y luego completar los datos que se solicitan. Si la operación no tiene deducciones, hacer click en continuar.

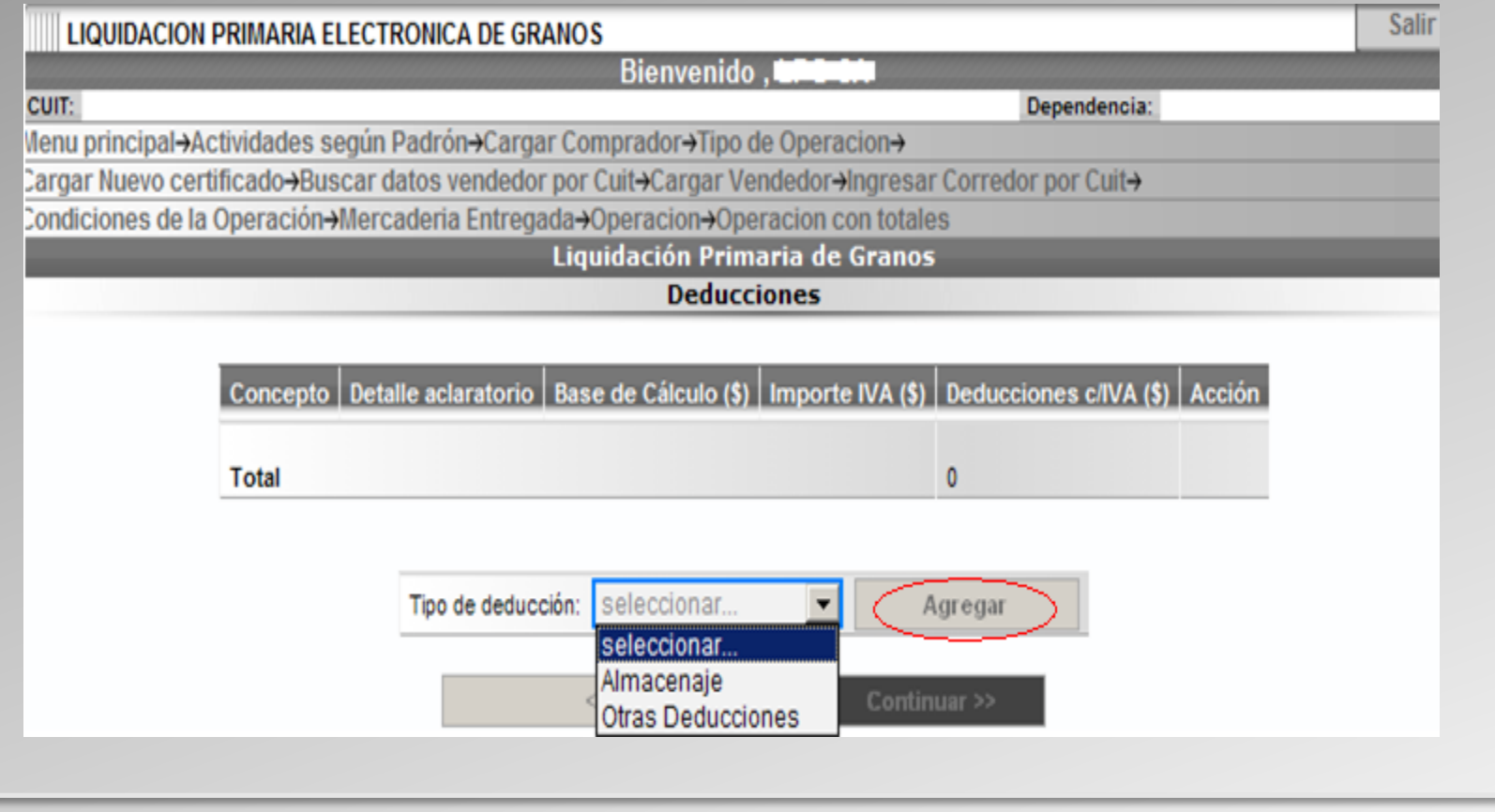

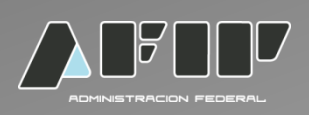

#### EJEMPLO:

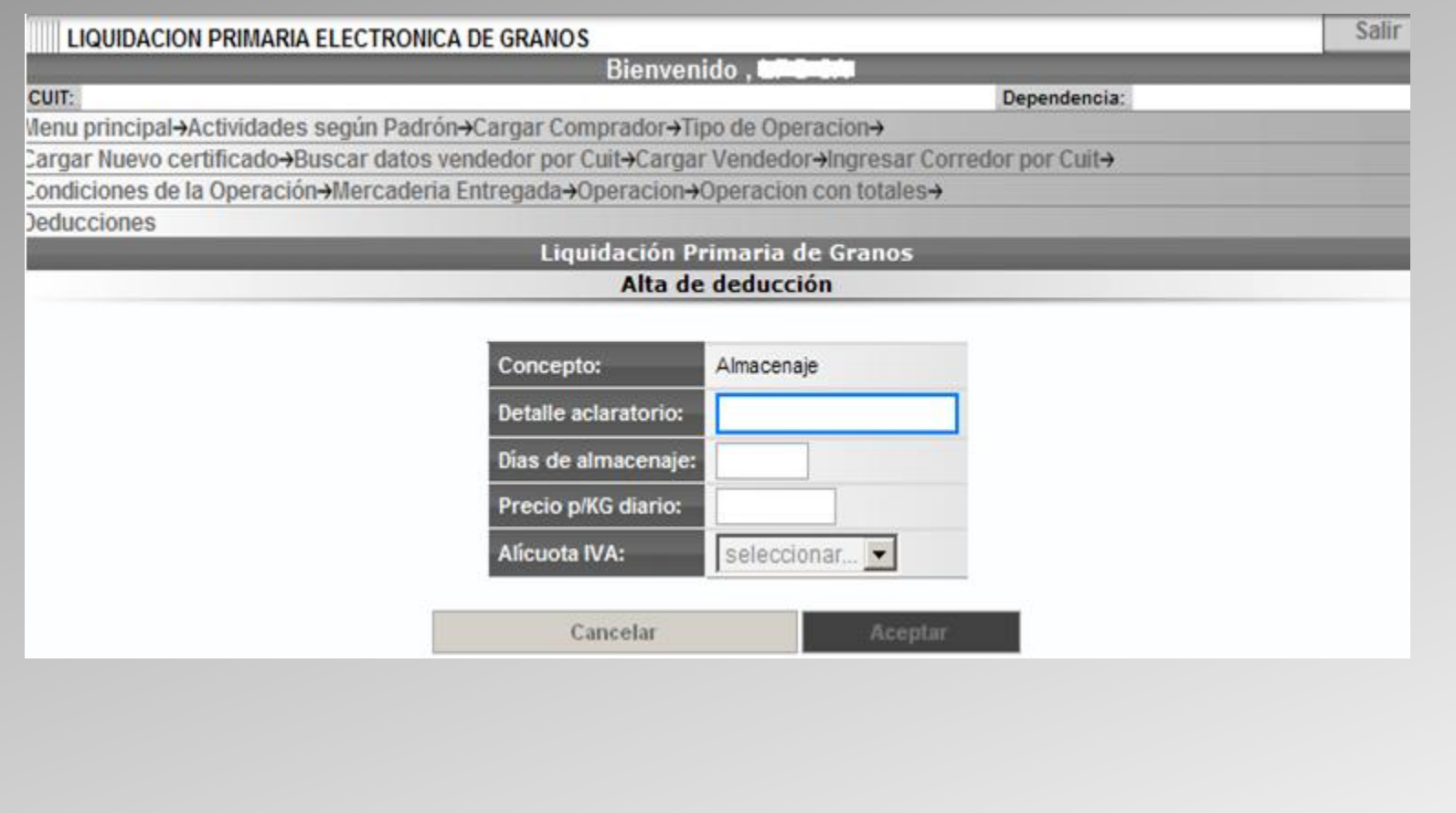

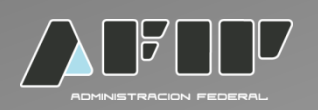

En el caso que quieran eliminar alguna de las deducciones deberán seleccionar a la derecha de la pantalla la palabra eliminar.

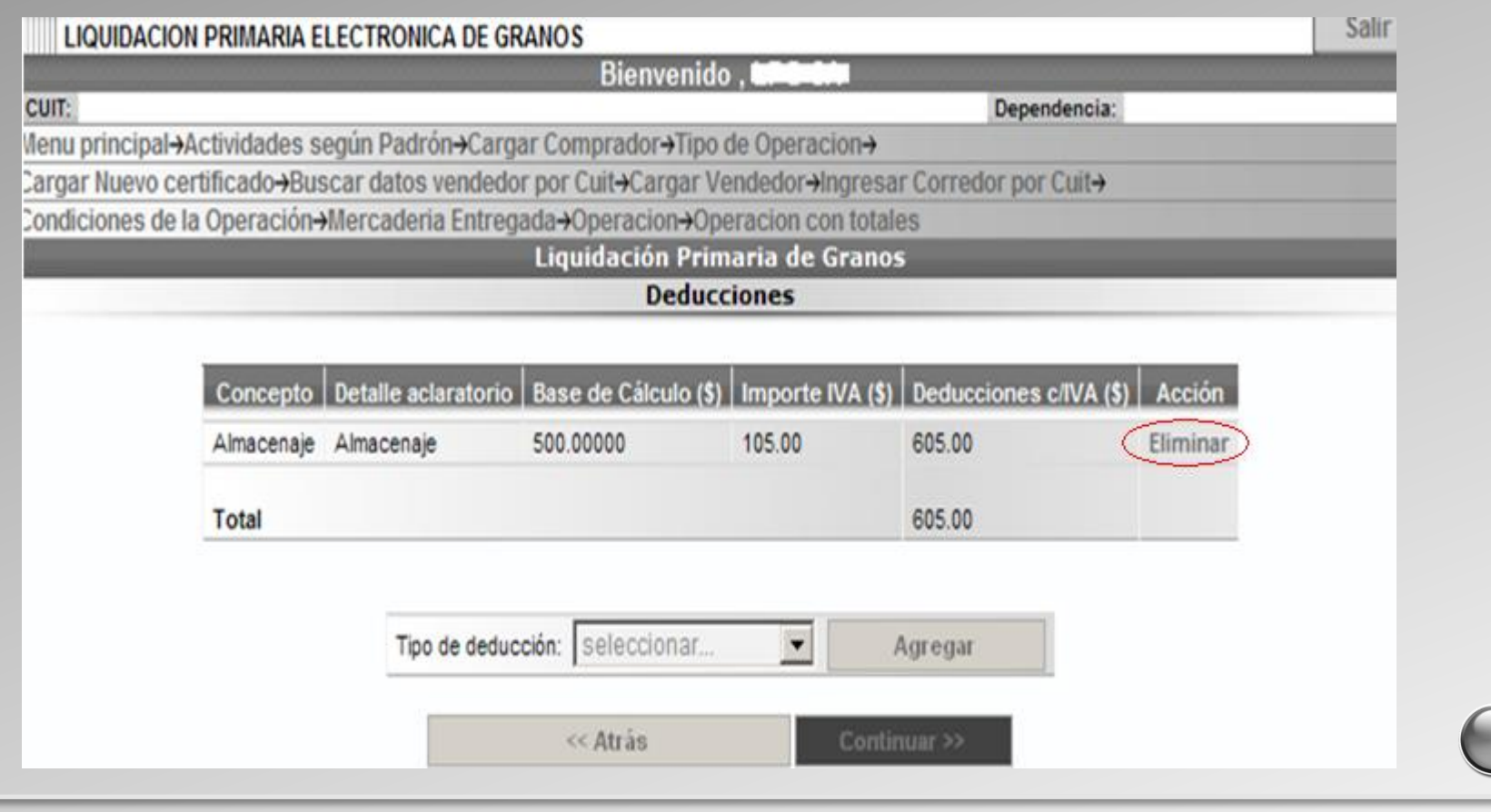

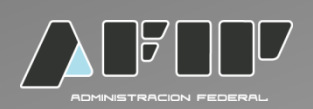

RETENCIONES: el sistema desplegará los distintos tipos de retenciones, en caso de elegir una retención, seleccionar agregar y luego completar los datos que se solicitan.

Si la operación no tiene deducciones, hacer click en continuar.

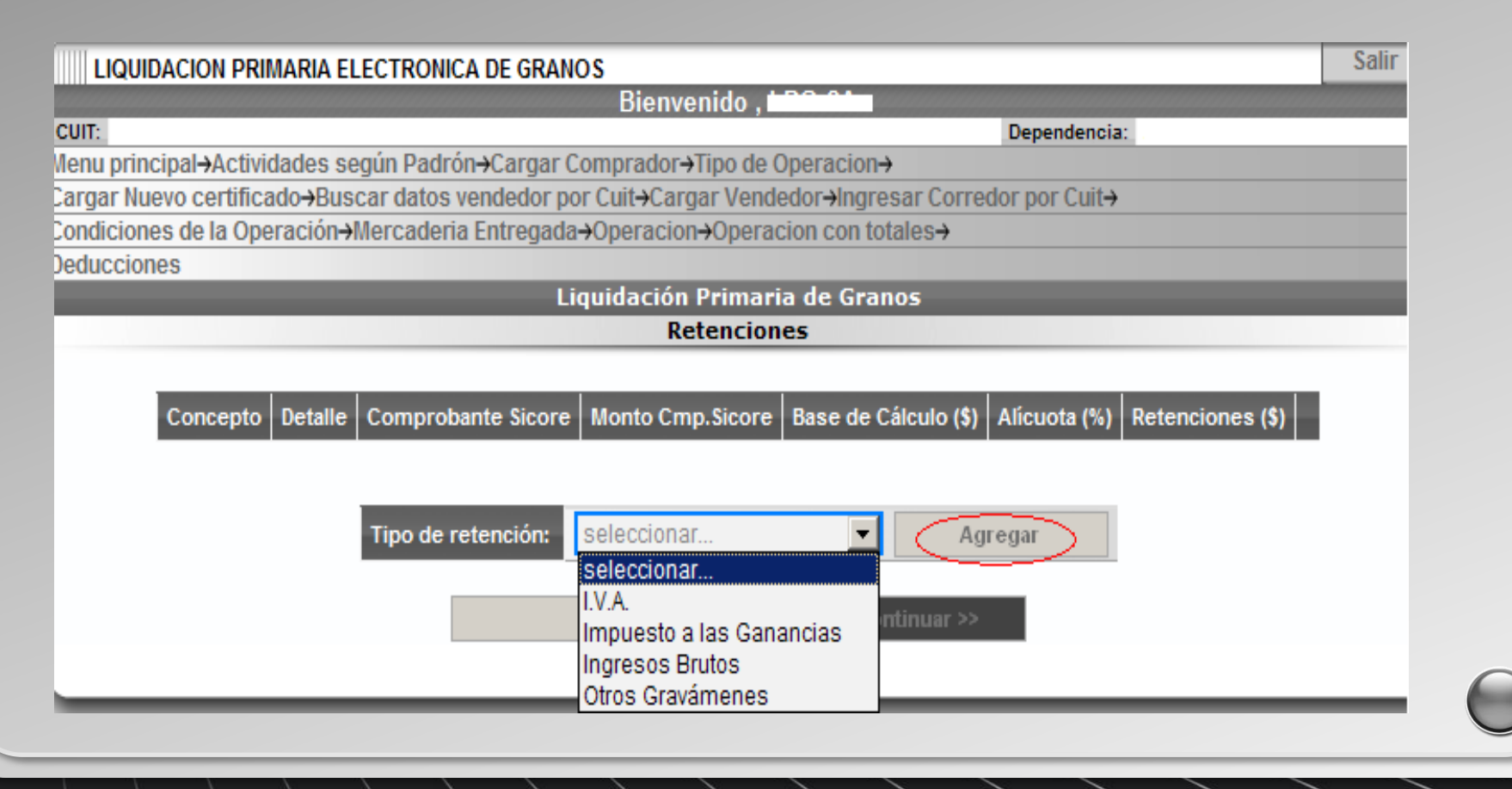

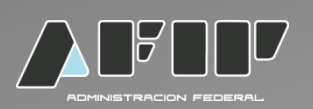

Una vez seleccionado la retención de IVA, se visualizará la base de cálculo incorporada sistémicamente, siendo un campo editable.

Con respecto a la alícuota, la misma es un campo no editable que refleja la situación en RFOG del productor.

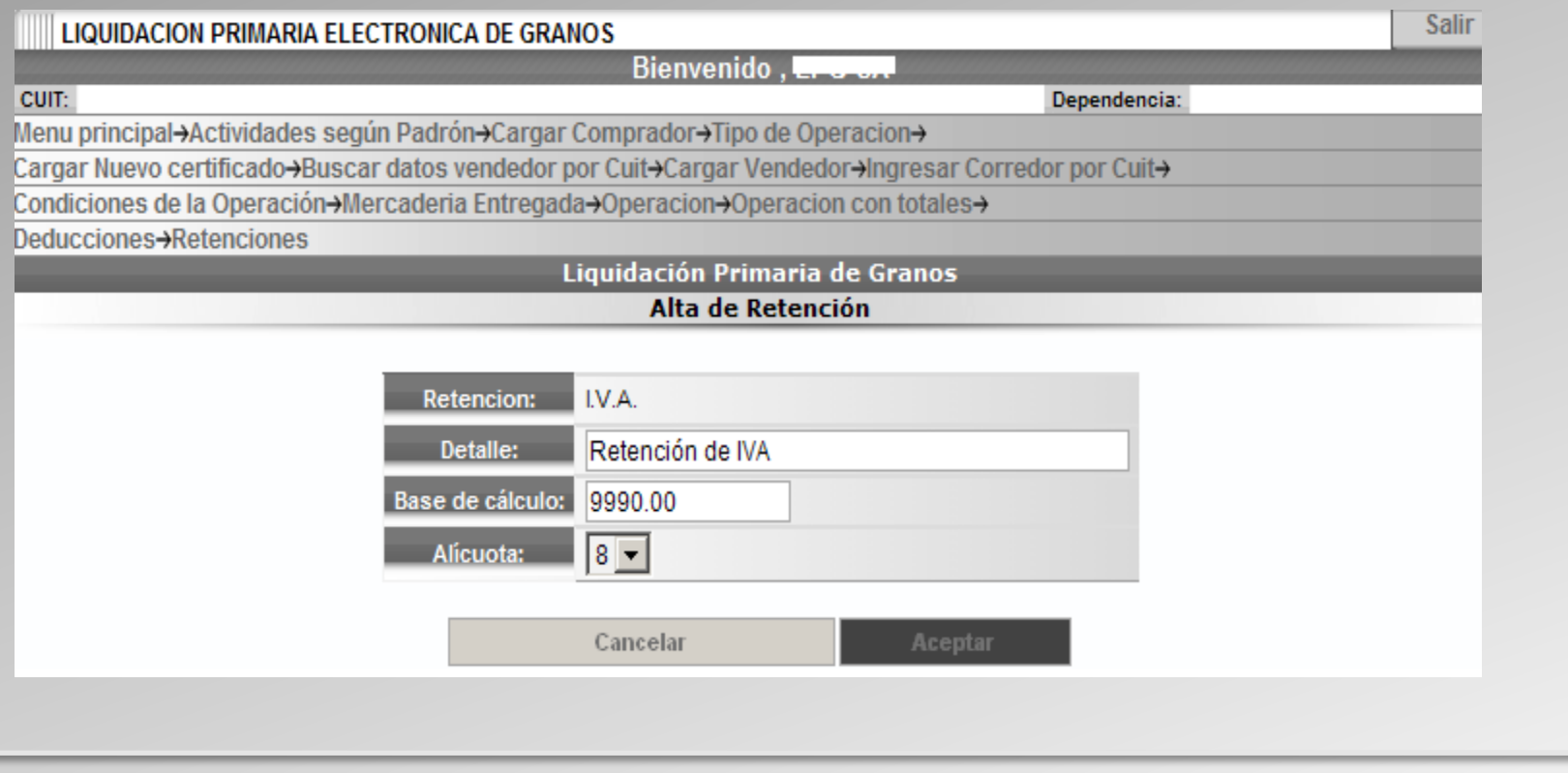

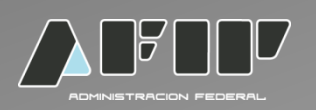

Una vez seleccionado la retención del impuesto a las ganancias, se visualizará la base de cálculo incorporada sistémicamente, siendo un campo editable.

Con respecto a la alícuota, la misma es un campo no editable que refleja la situación ante la AFIP del productor.

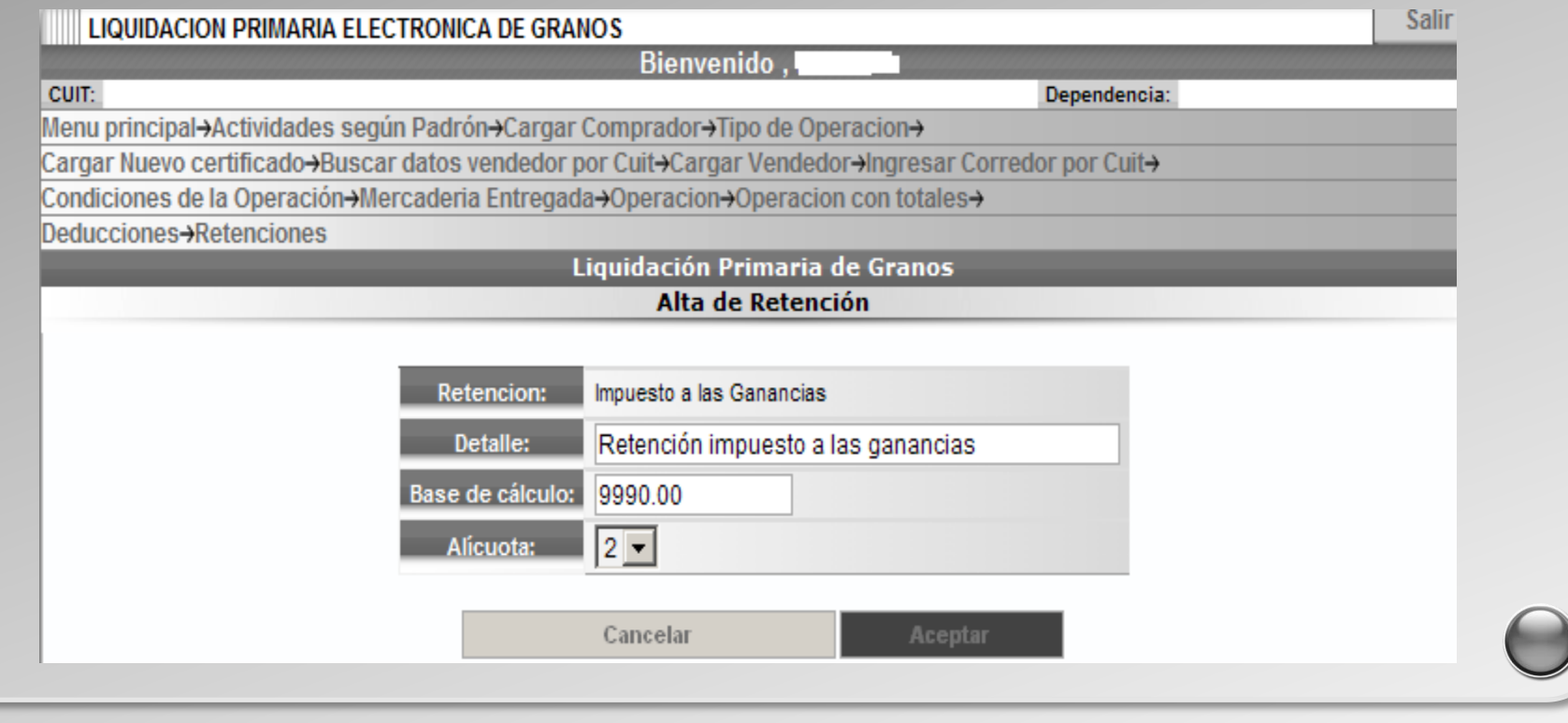

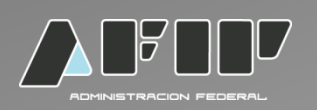

Una vez seleccionado la retención de Ingresos Brutos, se visualizará la base de cálculo incorporada sistémicamente, siendo un campo editable. Con respecto a la alícuota, la misma es un campo editable.

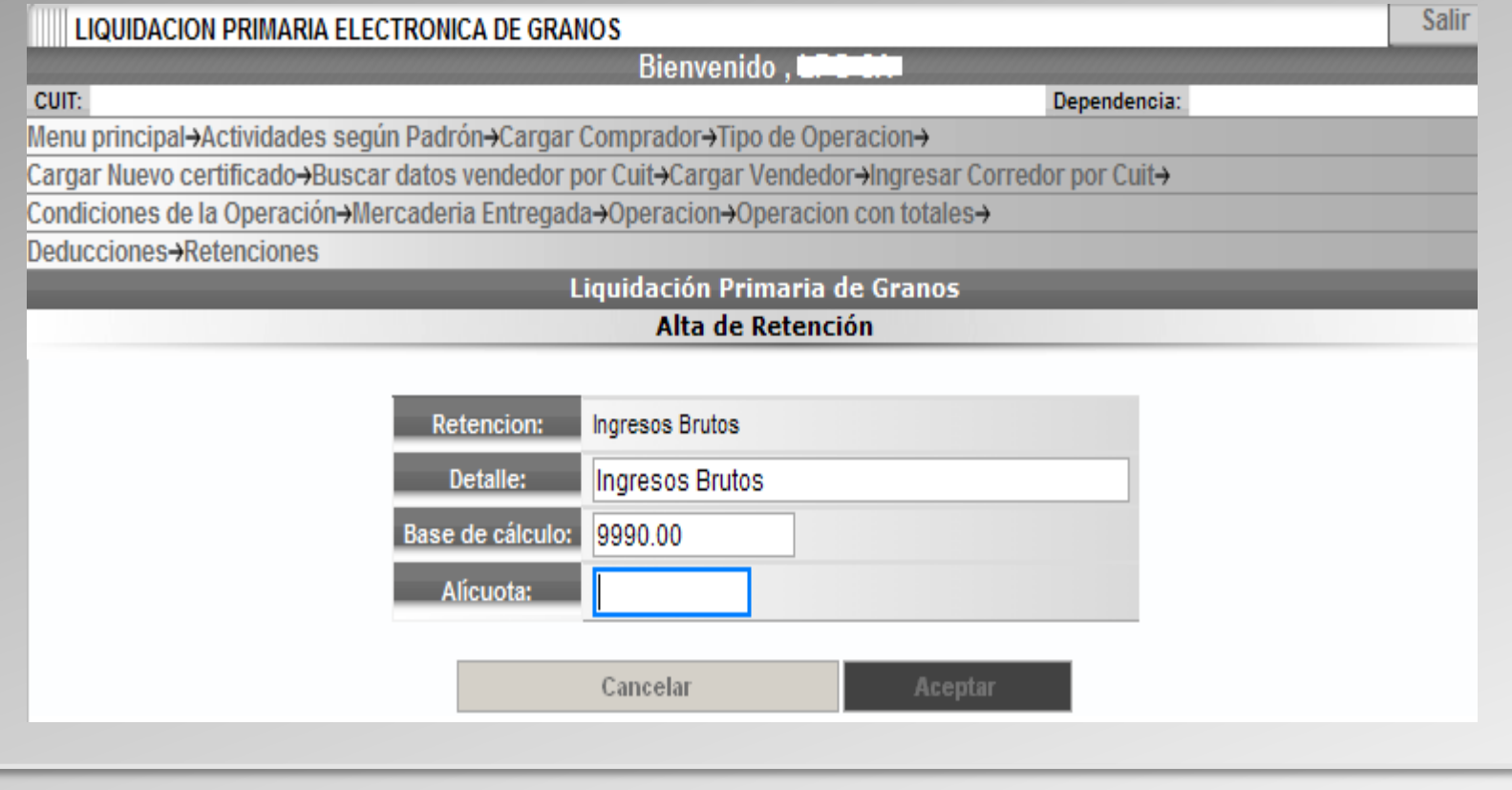

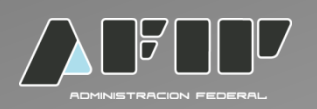

Una vez seleccionado la retención de otros gravámenes, se visualizará la base de cálculo incorporada sistémicamente, siendo un campo editable. Con respecto a la alícuota, la misma es un campo editable.

#### Ejemplo:

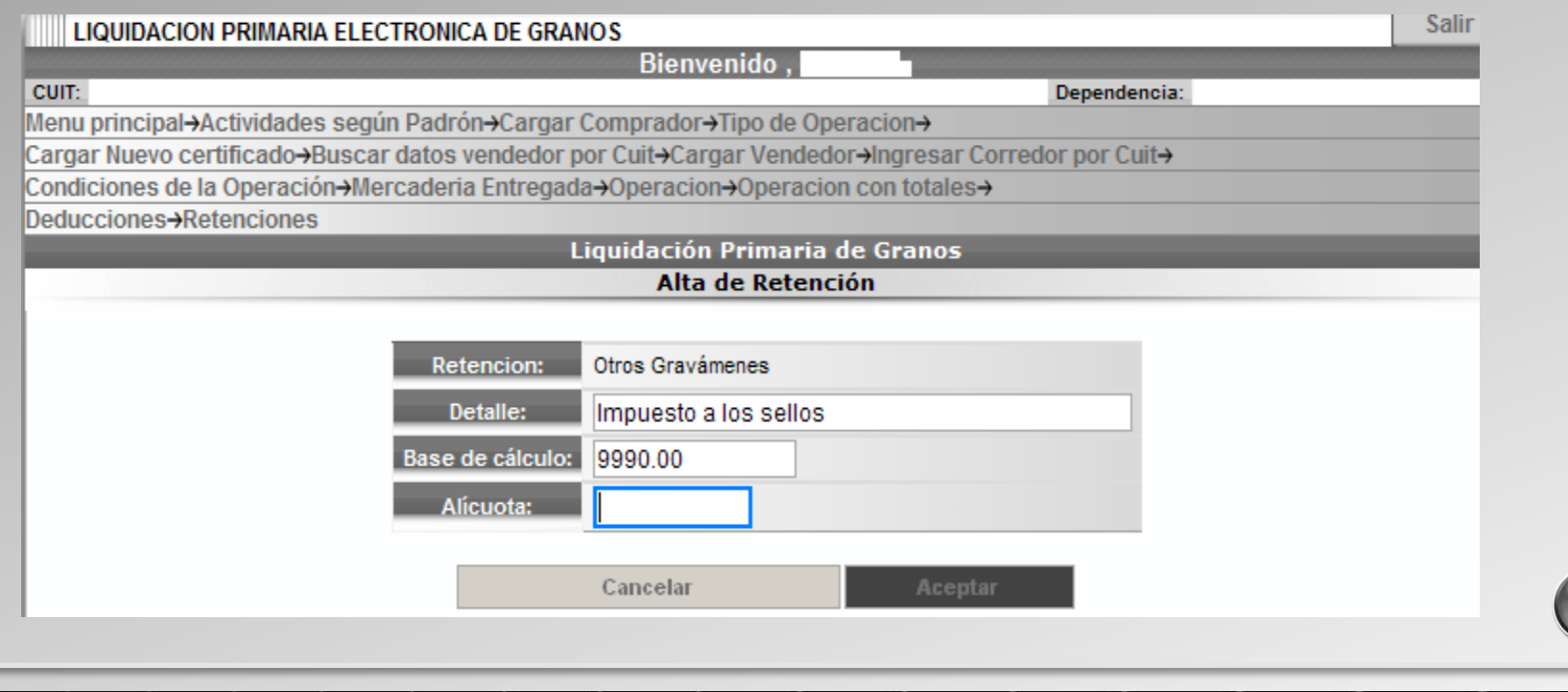

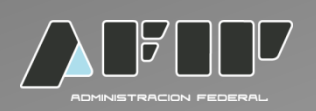

En el caso que quieran eliminar alguna de las retenciones deberán seleccionar a la derecha de la pantalla la palabra eliminar.

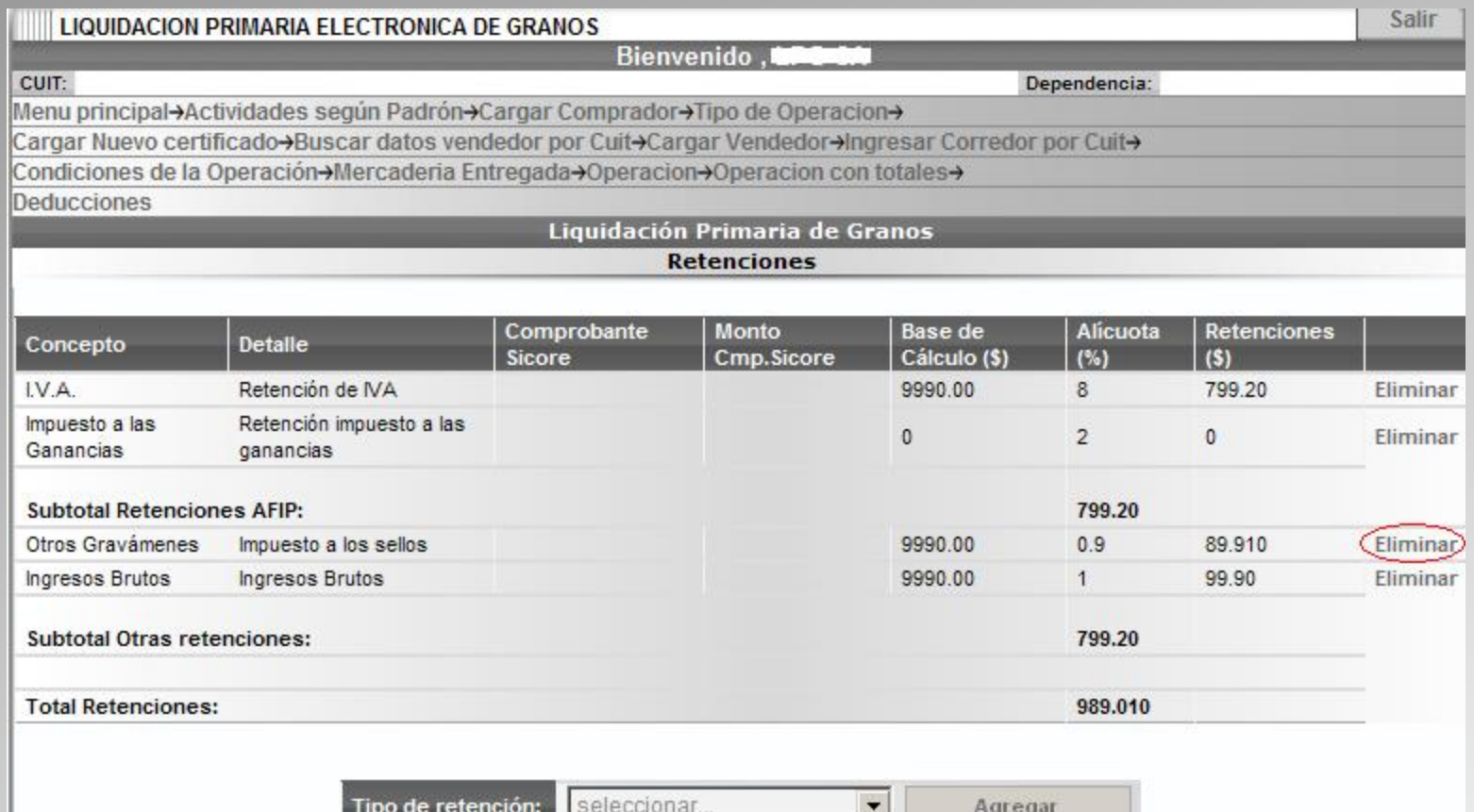

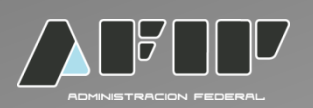

Si la liquidación la practica un exportador o corredor el sistema permitirá la carga del comprobante SICORE, fecha y monto del mismo. Será de carga optativa, pudiéndose completar con valor 0.

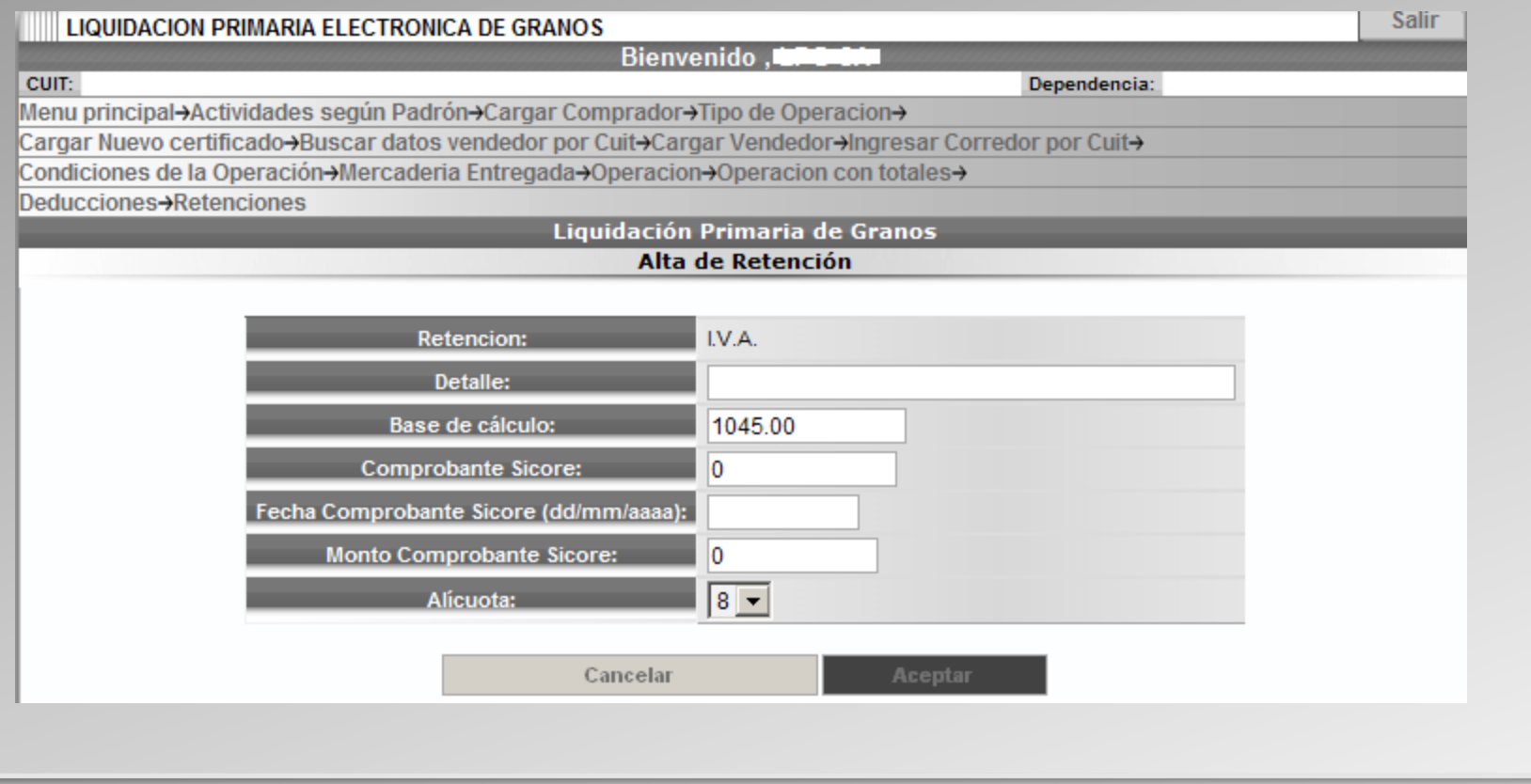

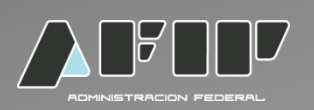

Finalizada la carga de retenciones y deducciones. El sistema mostrará el Importe Neto de la liquidación. Debiendo consignar la provincia y localidad del lugar desde donde se realiza la liquidación electrónica. Como opción podrá agregar datos adicionales.

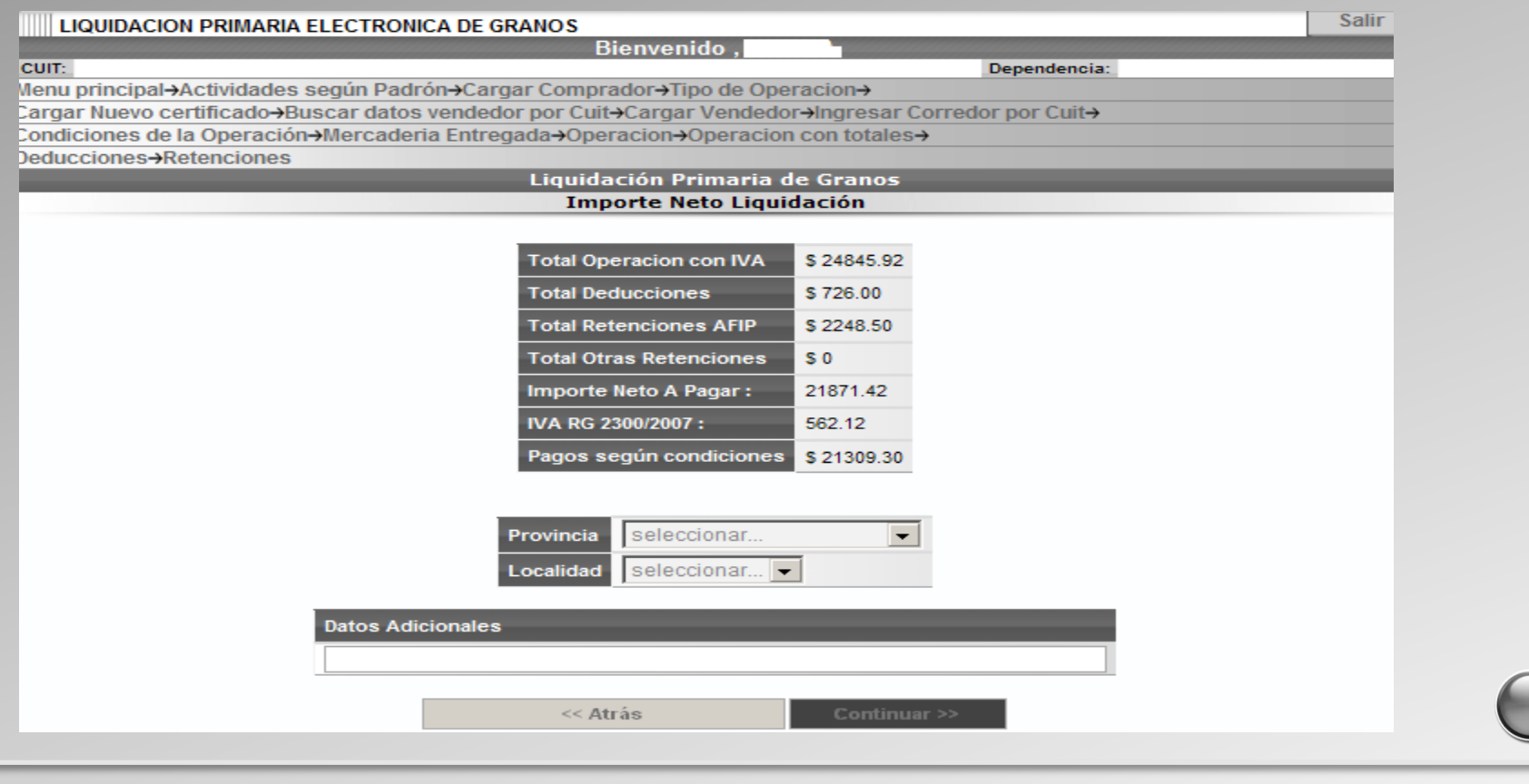

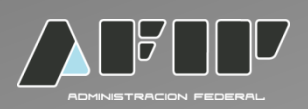

#### Visualización previa de la Liquidación Primaria Electrónica de Granos. 1ra parte.

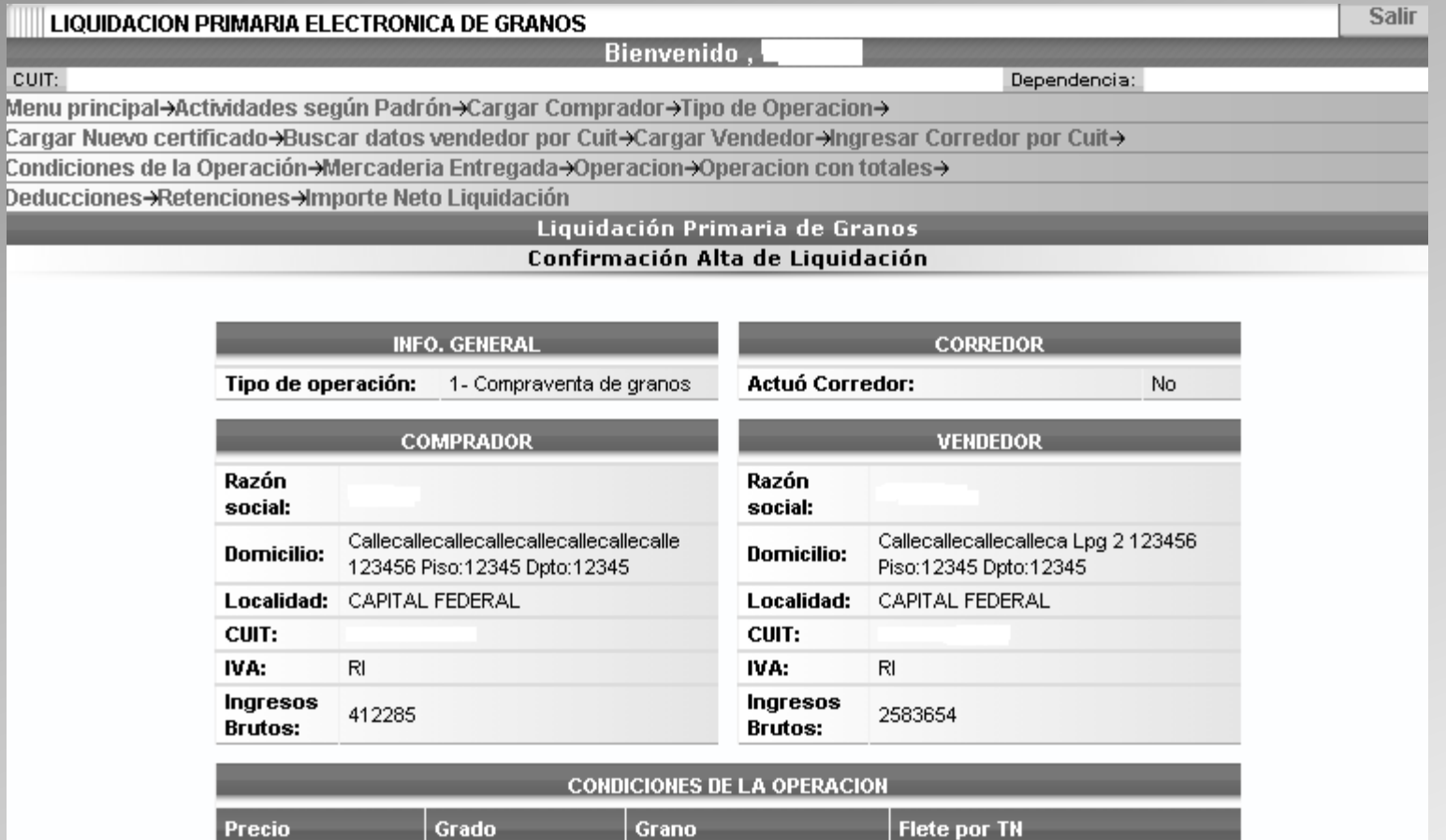

 $19 - MAIZ$ 

 $\mathbf{1}$ 

 $G2$ 

1520

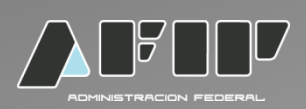

Visualización previa de la Liquidación Primaria Electrónica de datos. 2da parte.

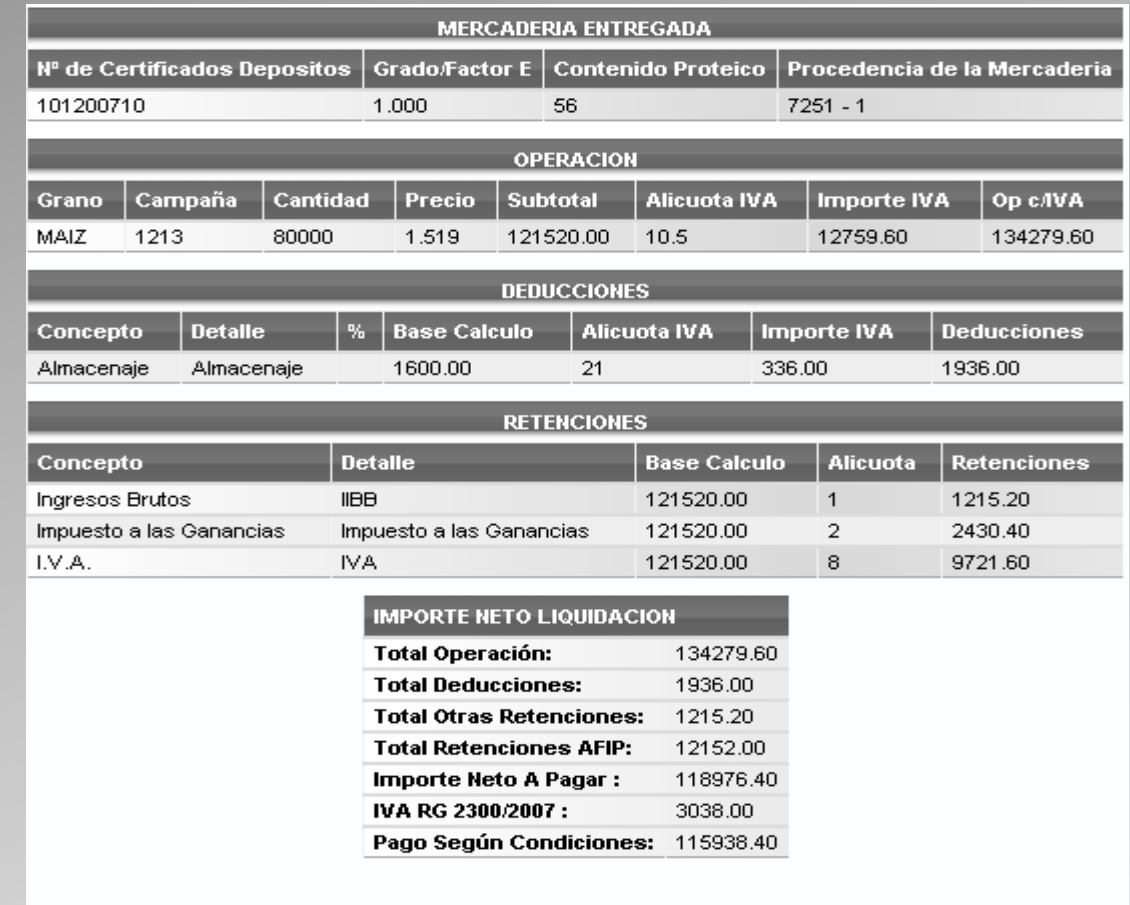

<< Atrás

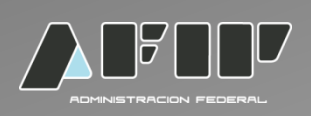

Una vez que se confirma el alta del formulario ya no se podrá modificar.

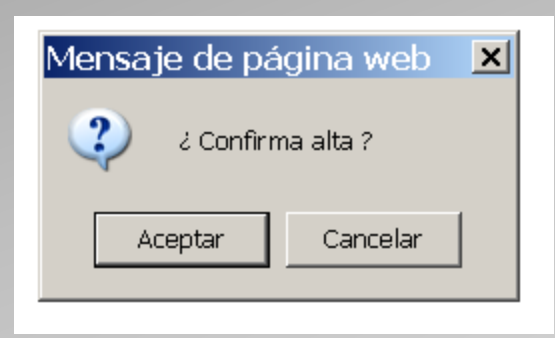

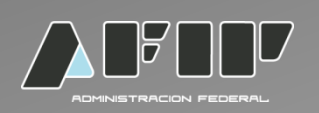

El Formulario fue liquidado satisfactoriamente. Para ver el comprobante e imprimirlo ir a ver comprobante.

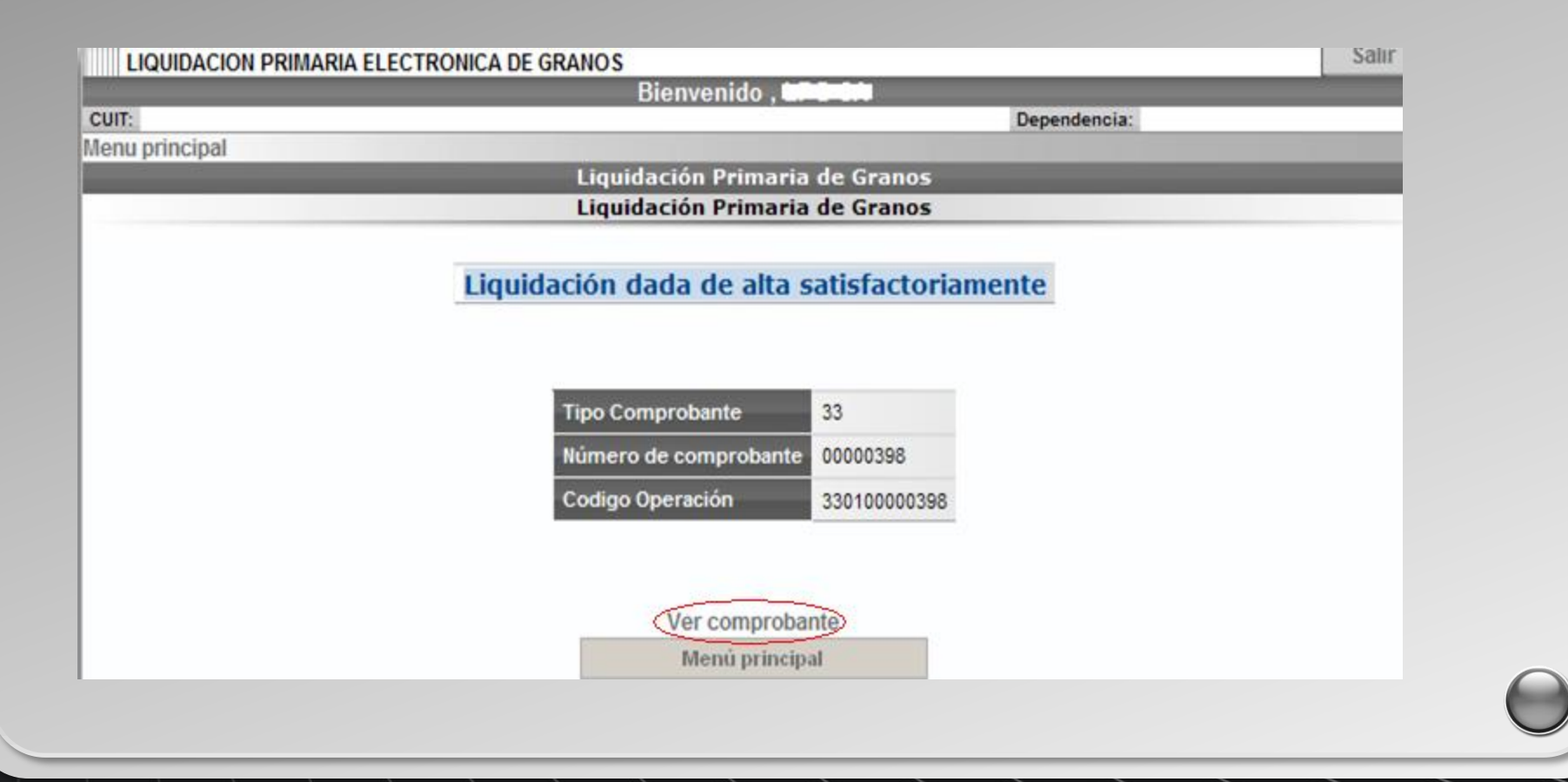

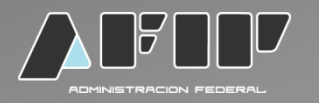

Visualización final de una Liquidación Primaria Electrónica de Granos. La misma se encuentra en formato PDF, permitiendo de ese modo su impresión.

Razón Social: Domiclio: Calecalecalecalecalecalecalecale 123456 Piso:12345 Doto:12345 Localidad: CAPITAL FEDERAL **C.U.LT.: IVA:RI** Ingresos Brutos Nº 1

**COMPRADOR** 

**CONVETTIONS FESTIVA** 

Tipo de operación: 1 - Compraventa de cereales

05/03/2013 Buenos Aires

#### **LIQUIDACION PRIMARIA DE GRANOS**

Operador Comercial Nº: 954144 Actividad: INDUSTRIAL MOLINERO (Otras harinas MENOS de trigo) **VENDEDOR** Razón Social:

Domicilio: Callecaliecaliecalieca Lpg 2 123456 Plso:12345 Doto: 12345 Localidad: CAPITAL FEDERAL **C.U.I.T.:: LV.A: RI** Ingresos Brutos Nº 2

Actuó Corredor: No

C.O.E.: 330100000913

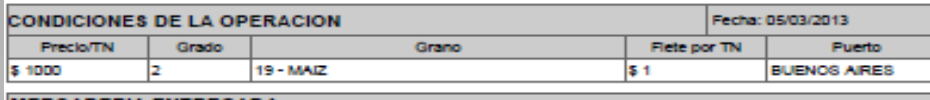

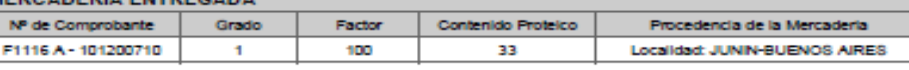

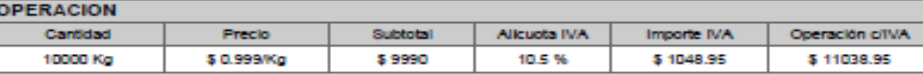

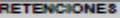

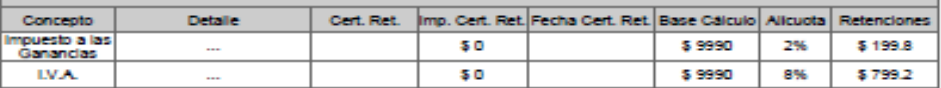

#### **IMPORTES TOTALES DE LA LIQUIDACION**

Total Operación: \$ 11038.95

Total Deducciones: \$ 0 Total Otras Retenciones: \$ 0 Total Retenciones AFIP: \$ 999<br>IVA RG 2300/2007: \$ 249.75Pago Según Condiciones: \$ 9790.2 Importe Neto a Pagar: \$ 10039.95

 $1 - I - 1$ 

Datos Adicionales: Ok

**Firma Comprador** 

**Firma Vendedor** 

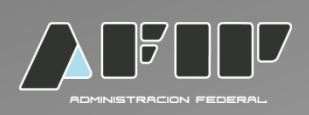

#### Consulta de liquidaciones emitidas

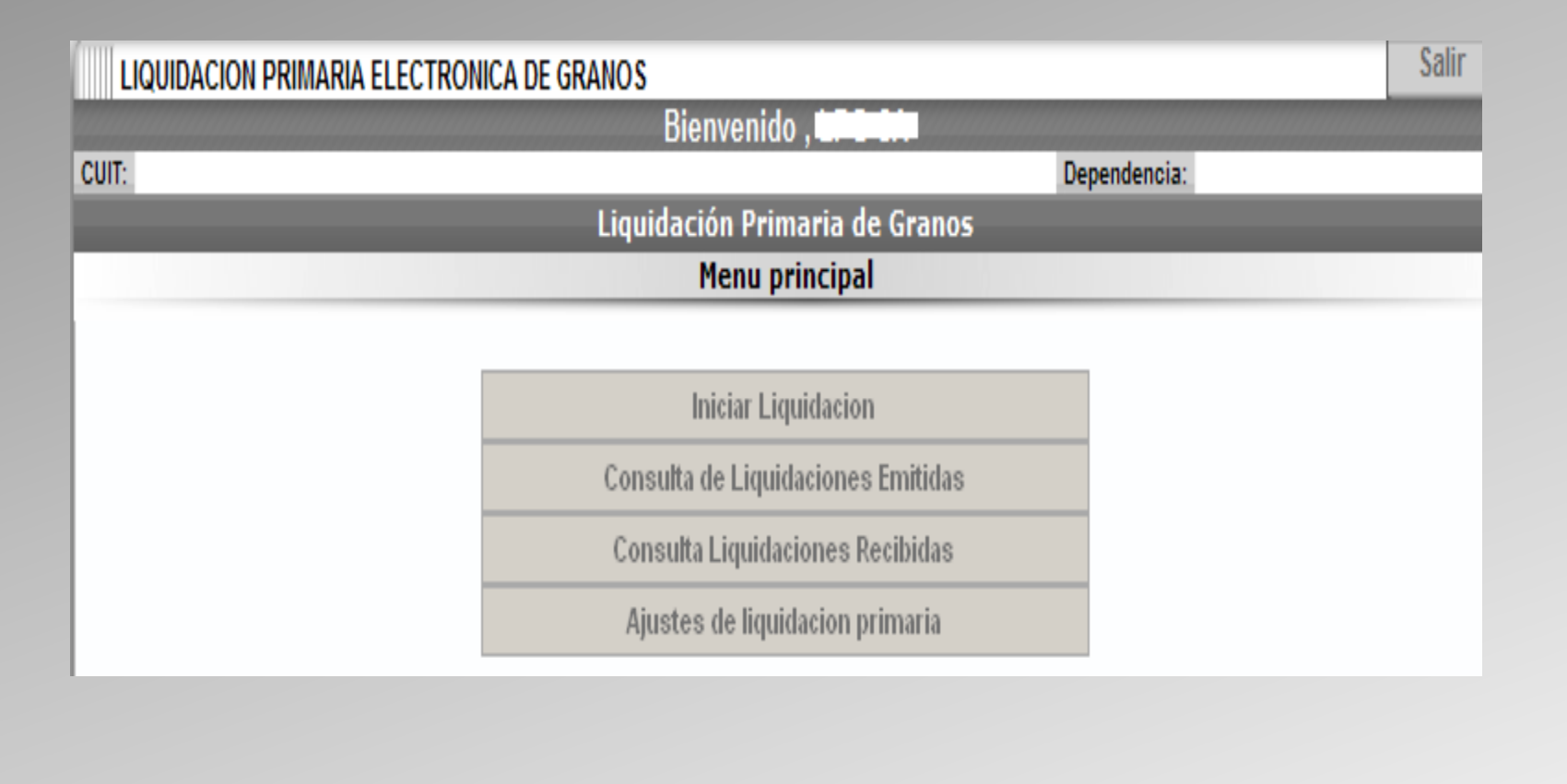

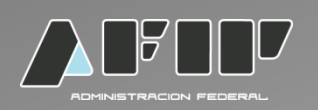

El sistema mostrará todas las solicitudes emitidas. Haciendo click en *ver comprobante* el sistema abrirá en un PDF la Liquidación Primaria de Granos correspondiente.

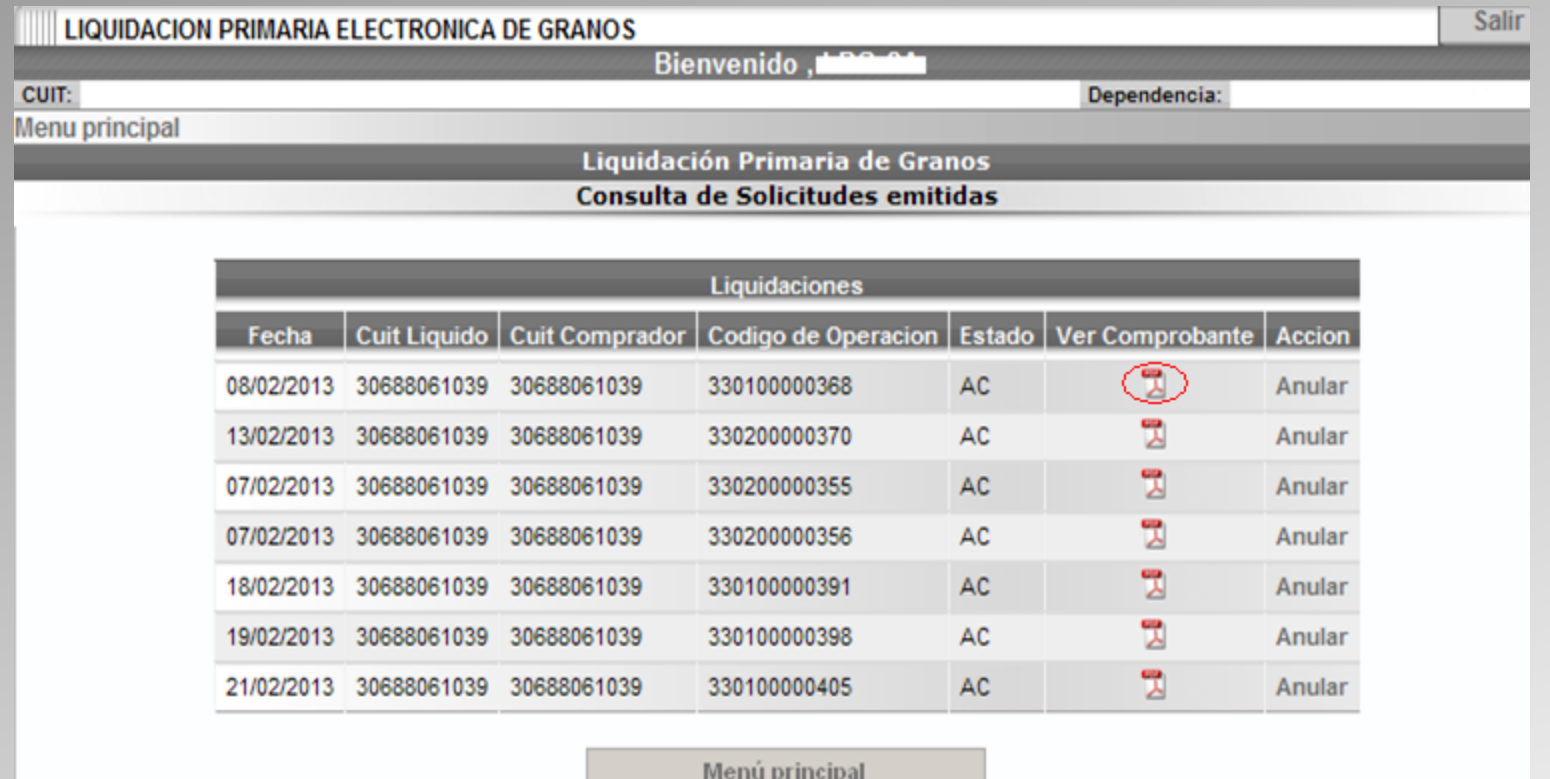

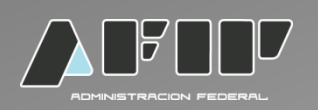

Para anular un COE deberá hacer click sobre dicha acción y automáticamente quedará anulado.

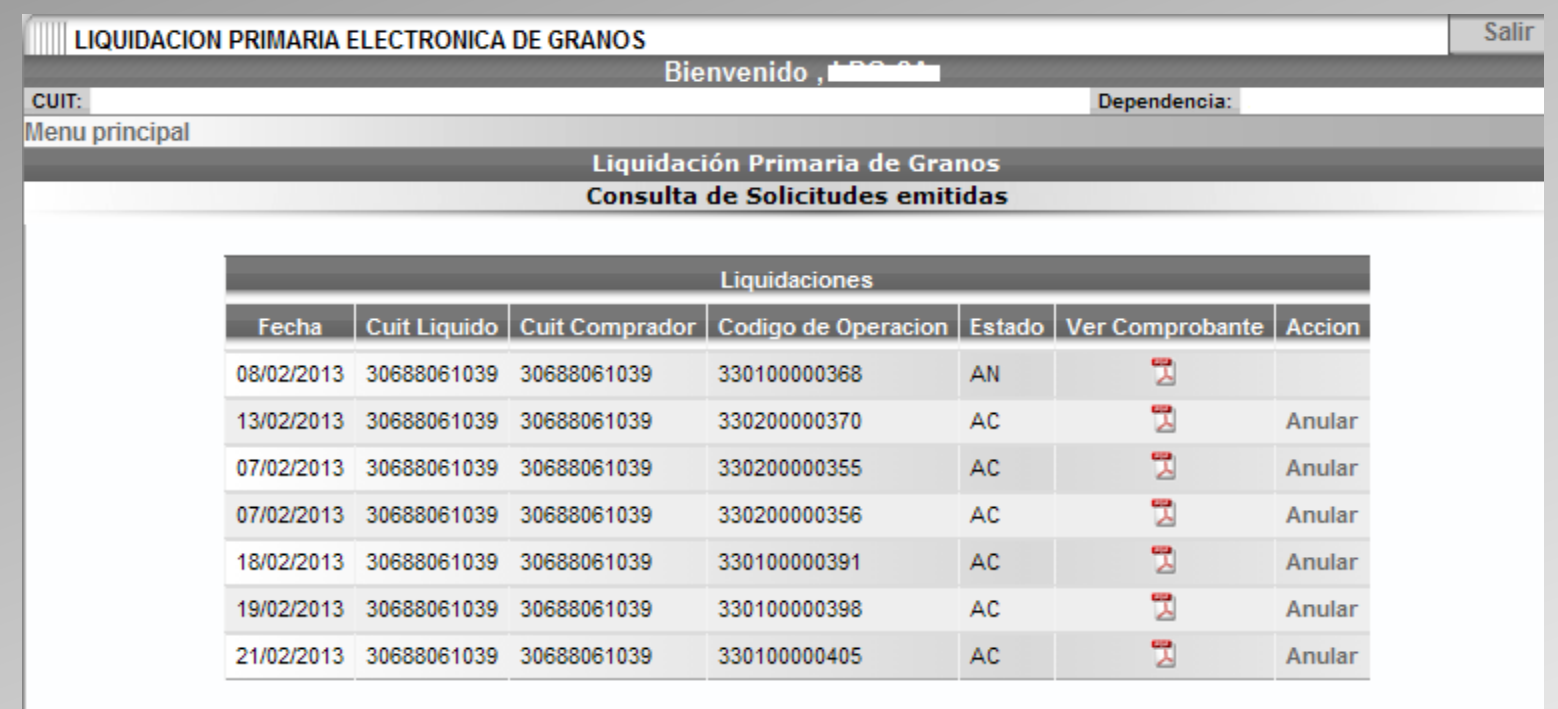

Menú principal

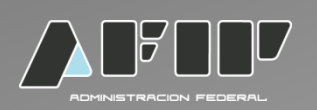

La anulación se podrá visualizar en la parte de arriba a la derecha del COE., no existiendo la posibilidad de activarlo nuevamente. El COE solo se puede anular dentro del mes en que se emitió.

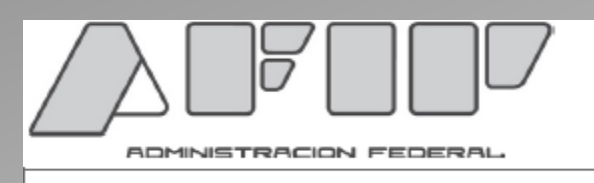

Tipo de operación: 1 - Compraventa de cereales Operador Comercial Nº: 954144 C.O.E.: 330100000368

**COMPROBANTE ANULADO** 21/02/2013

#### **COMPRADOR**

Razón Social: Piso:12345 Dpto:12345 Localidad: CAPITAL FEDERAL  $C.U.I.T.:30$  $IVA:RI$ Ingresos Brutos Nº 345345

#### **VENDEDOR**

**LIQUIDACION PRIMARIA DE GRANOS** 

Razón Social: Domicilio: Callecallecallecalleca Lpg 2 123456 Piso:12345 Dpto:12345 Localidad: CAPITAL FEDERAL  $C.U.I.T.:30$  $IVA:RI$ Ingresos Brutos Nº 234234

Actuó Corredor: No Comisión: null% CUIT: null Razón Social: null

Domicilio: null null

**CONDICIONES DE LA OPERACION** 

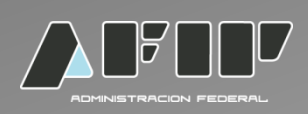

#### Consulta de liquidaciones recibidas

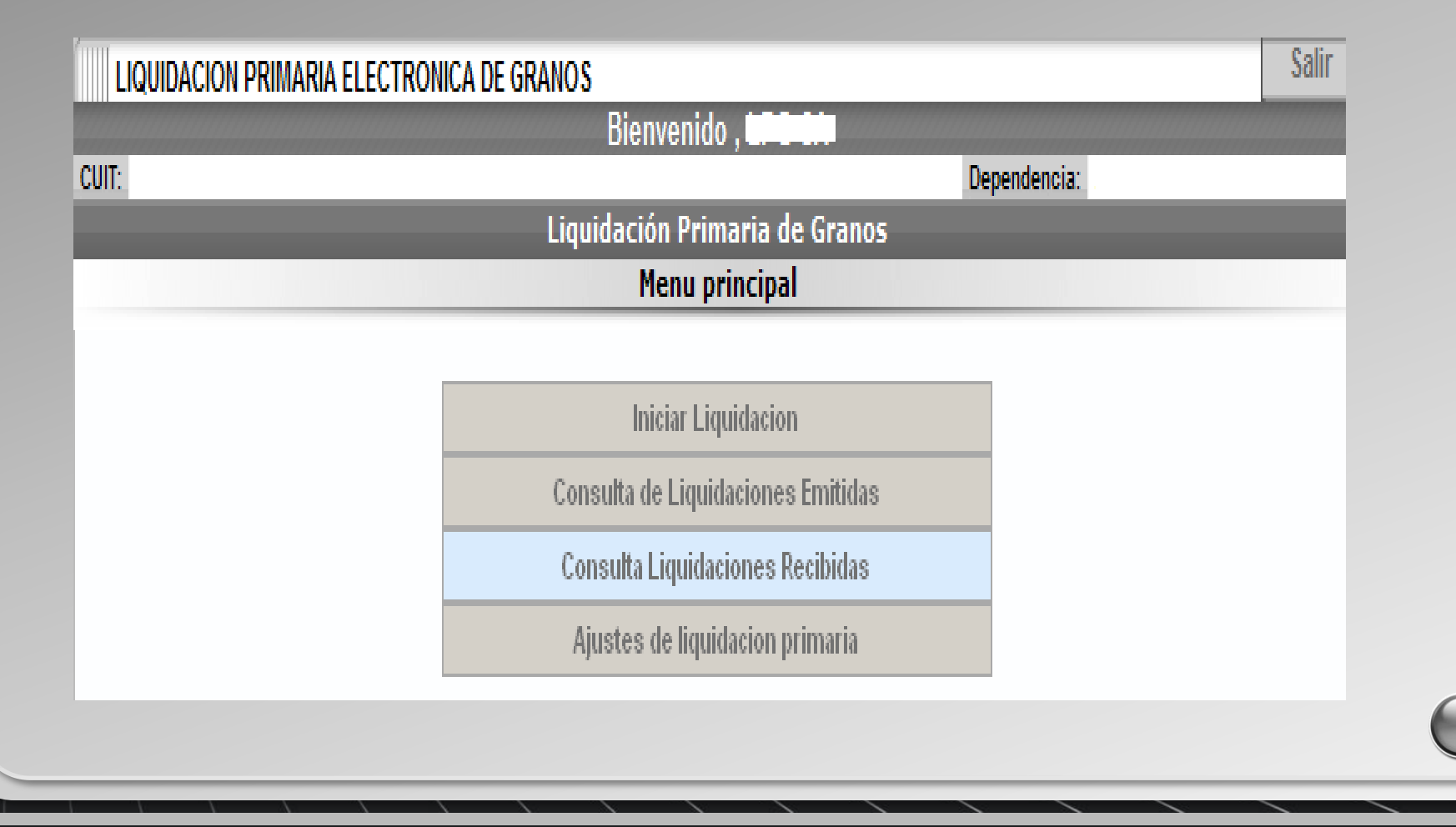

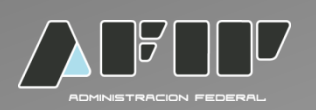

Para realizar una consulta hacer click sobre el icono que se encuentra debajo de la columna consulta.

Se abrirá el COE seleccionado en un PDF.

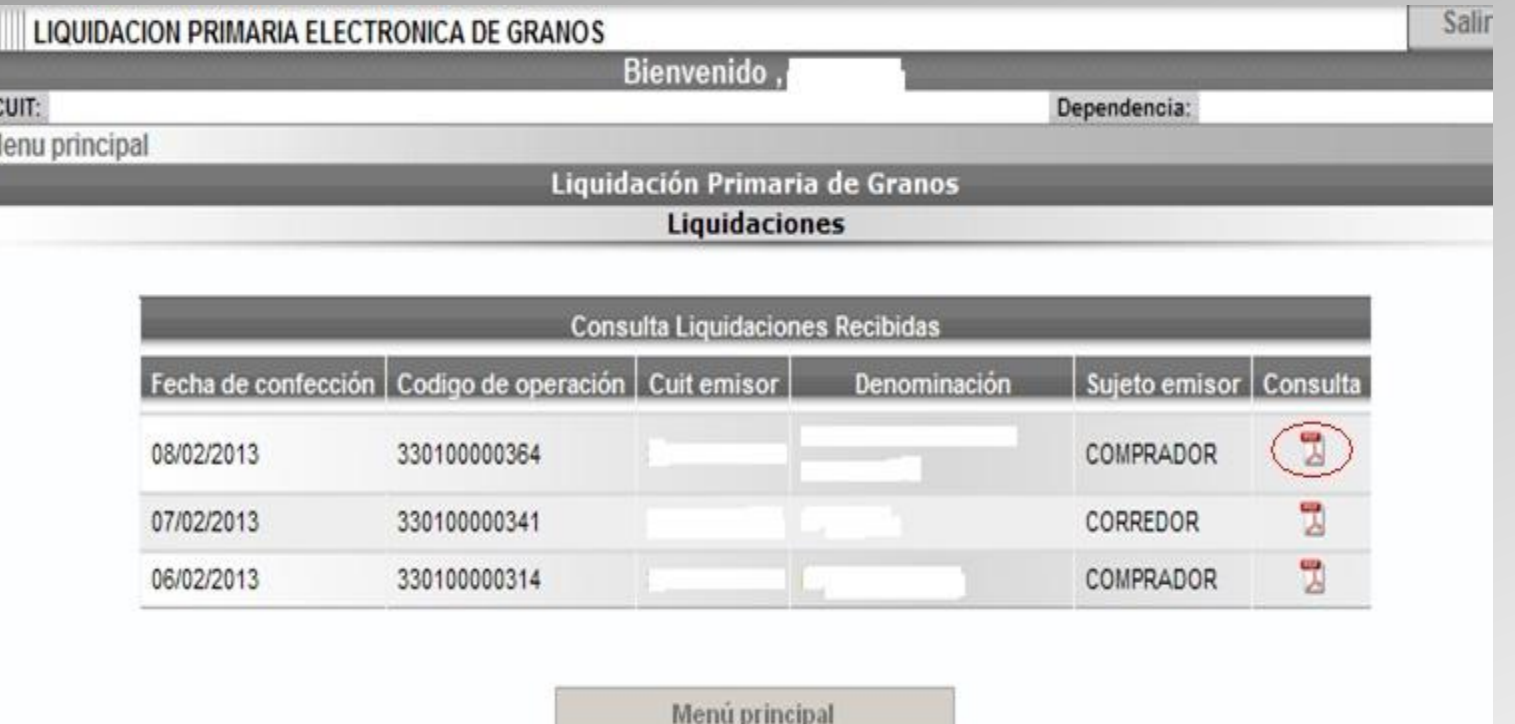

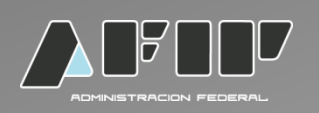

En caso que el operador quiera realizar un ajuste a una liquidación primaria de granos ya emitida deberá ir al menú Principal y seleccionar Ajustes de liquidación primaria.

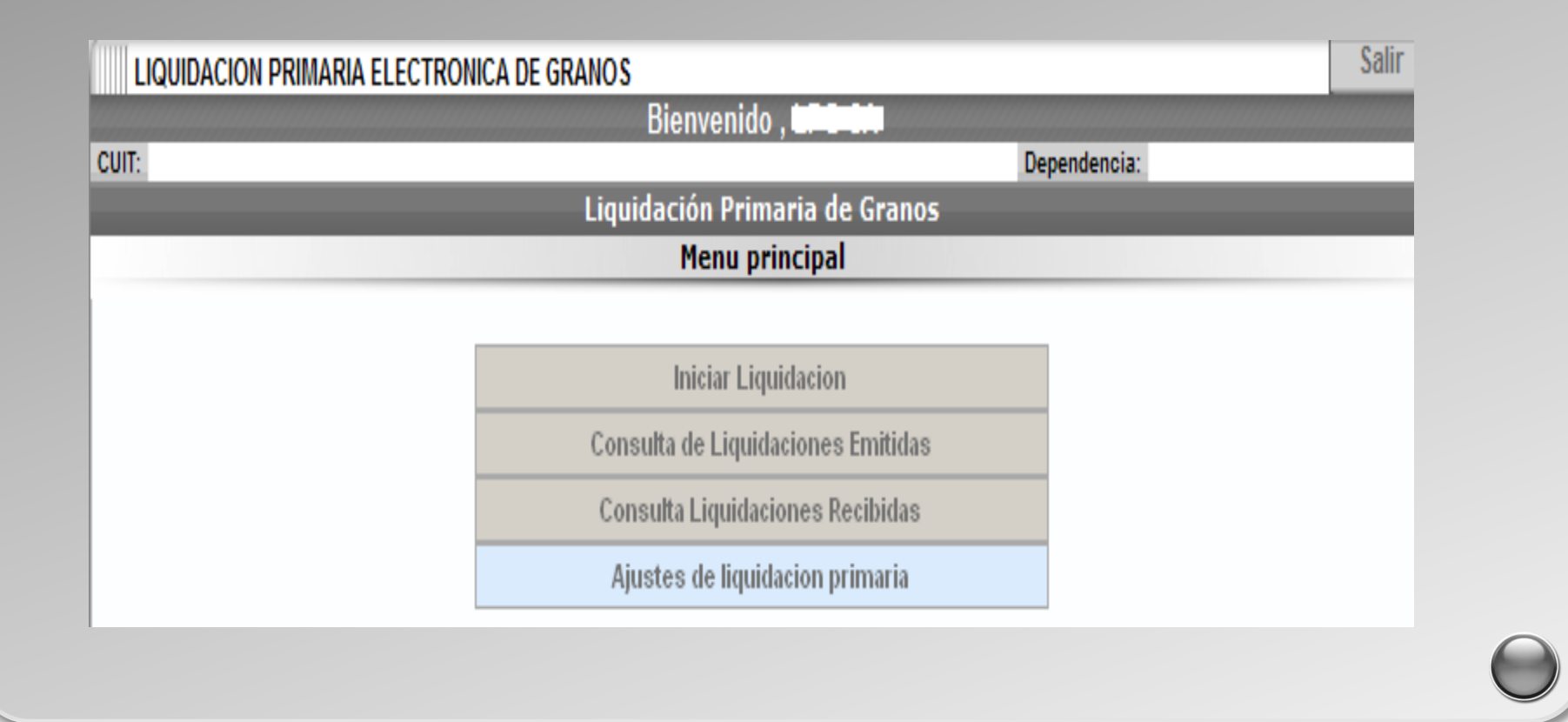

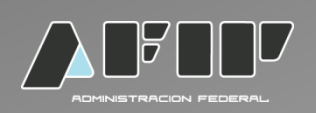

Deberá completar con el número de COE (Código de Operación Electrónica) de la Liquidación Primaria de Granos que quiera ajustar.

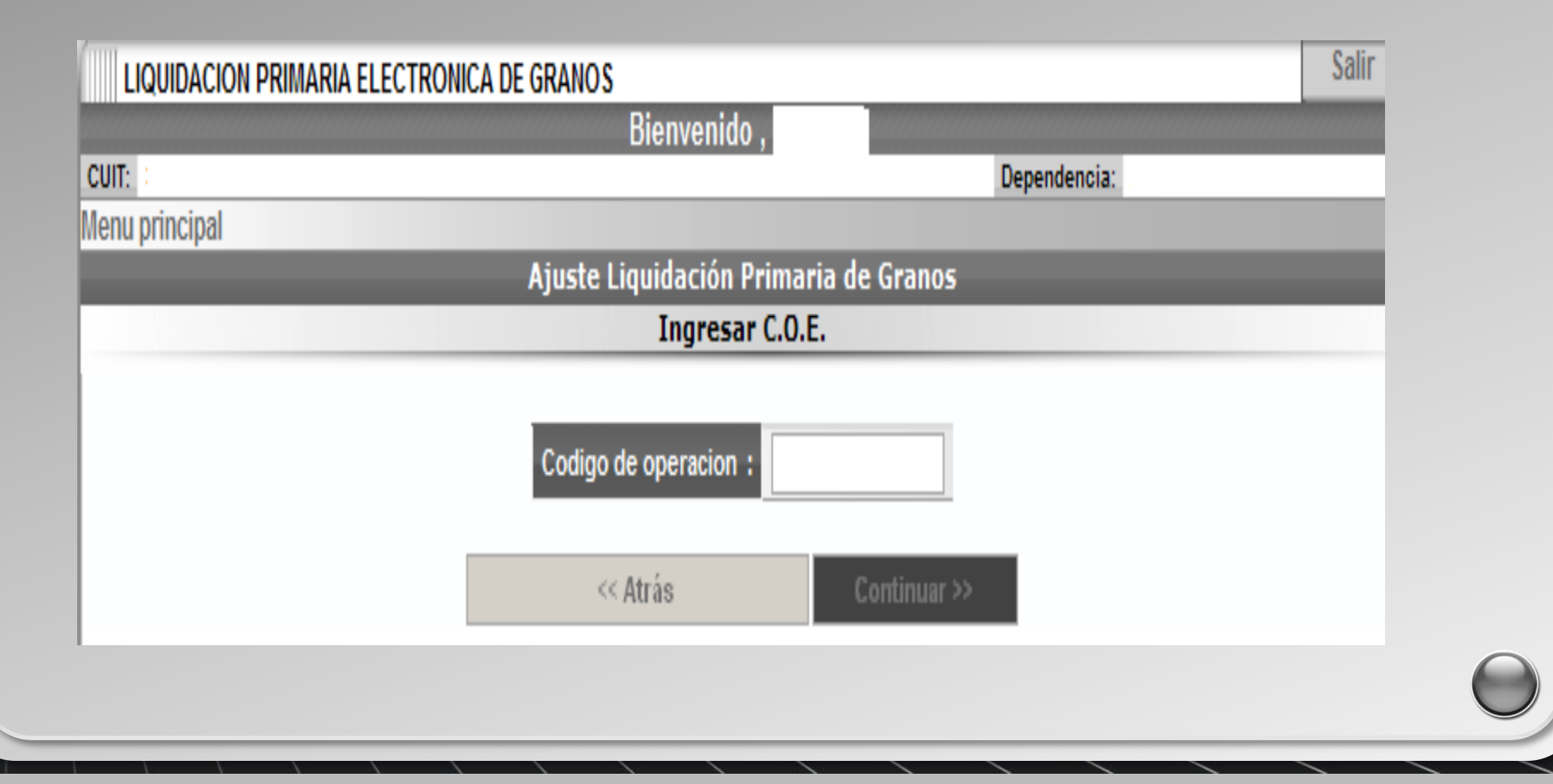

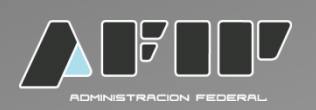

Tipo de ajuste: seleccionar si se va a realizar una Liquidación de Débito o de Crédito. Se podrán realizar ajustes por kilos, precio, grado, flete, otros débitos, otros créditos.

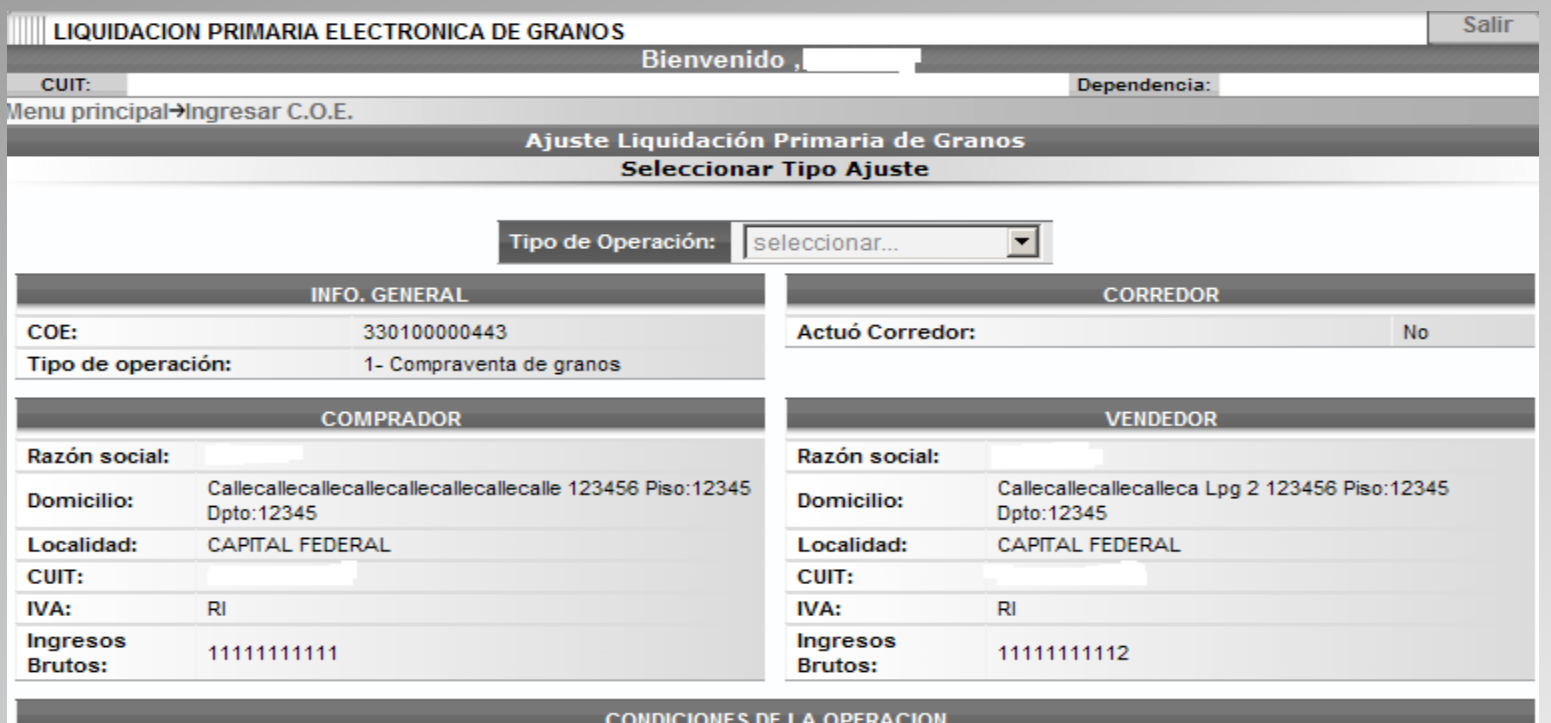

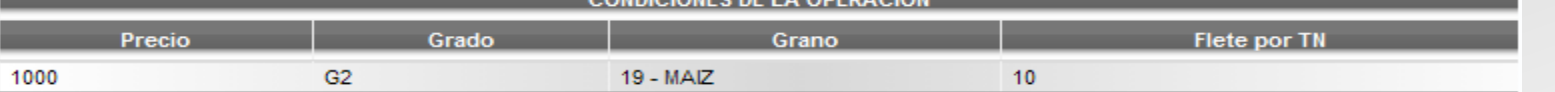

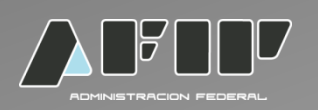

De haber optado por la Liquidación de Débito, deberá ajustar: peso neto , precio de la operación, grado, actor, flete u otros débitos . En caso que en el COE haya consignado la opción sin certificado, podrá optar por ingresar el número de formulario correspondiente o elegir nuevamente la opción "Sin Certificado".

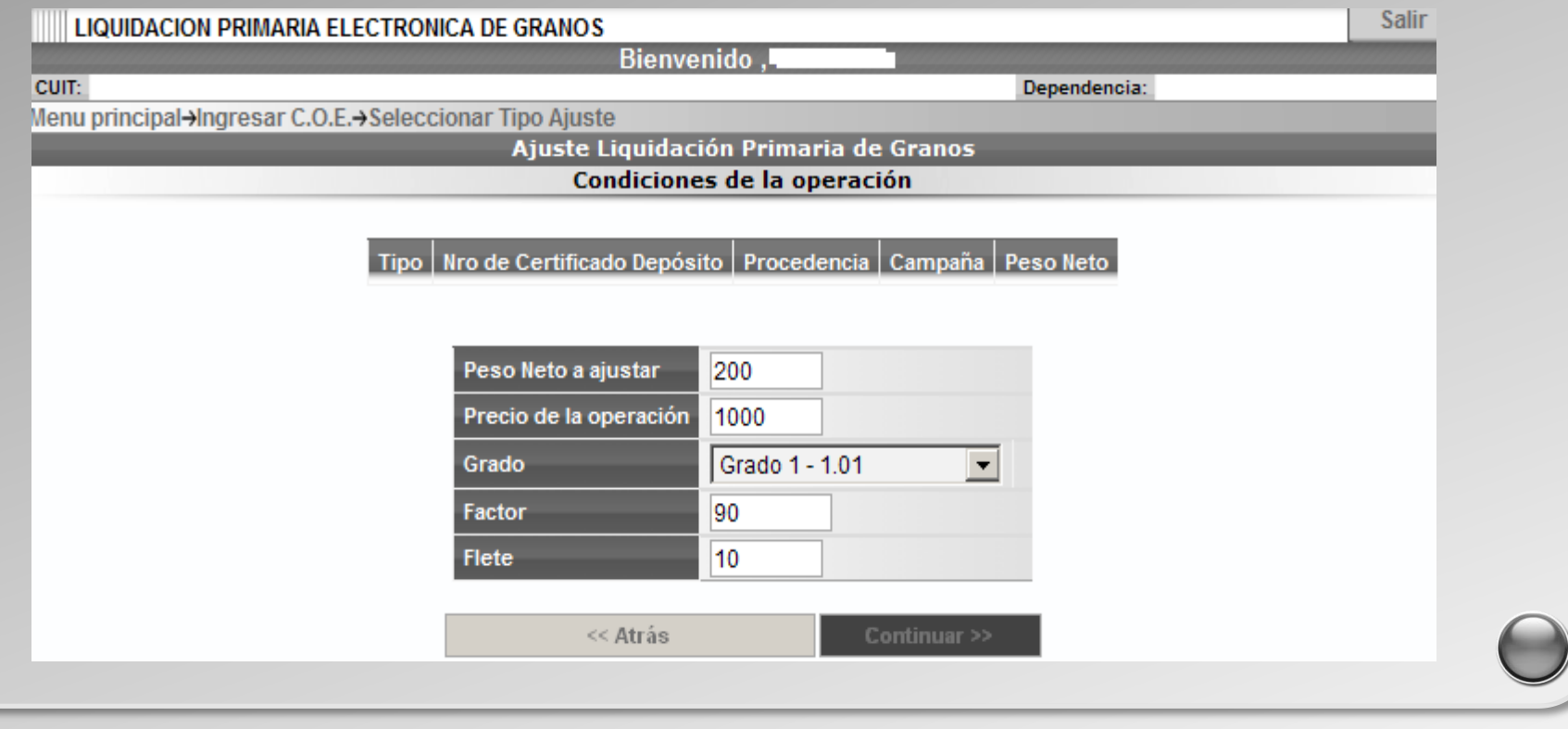

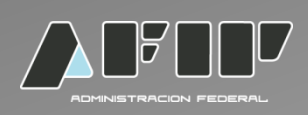

#### Se visualizan los datos de la operación

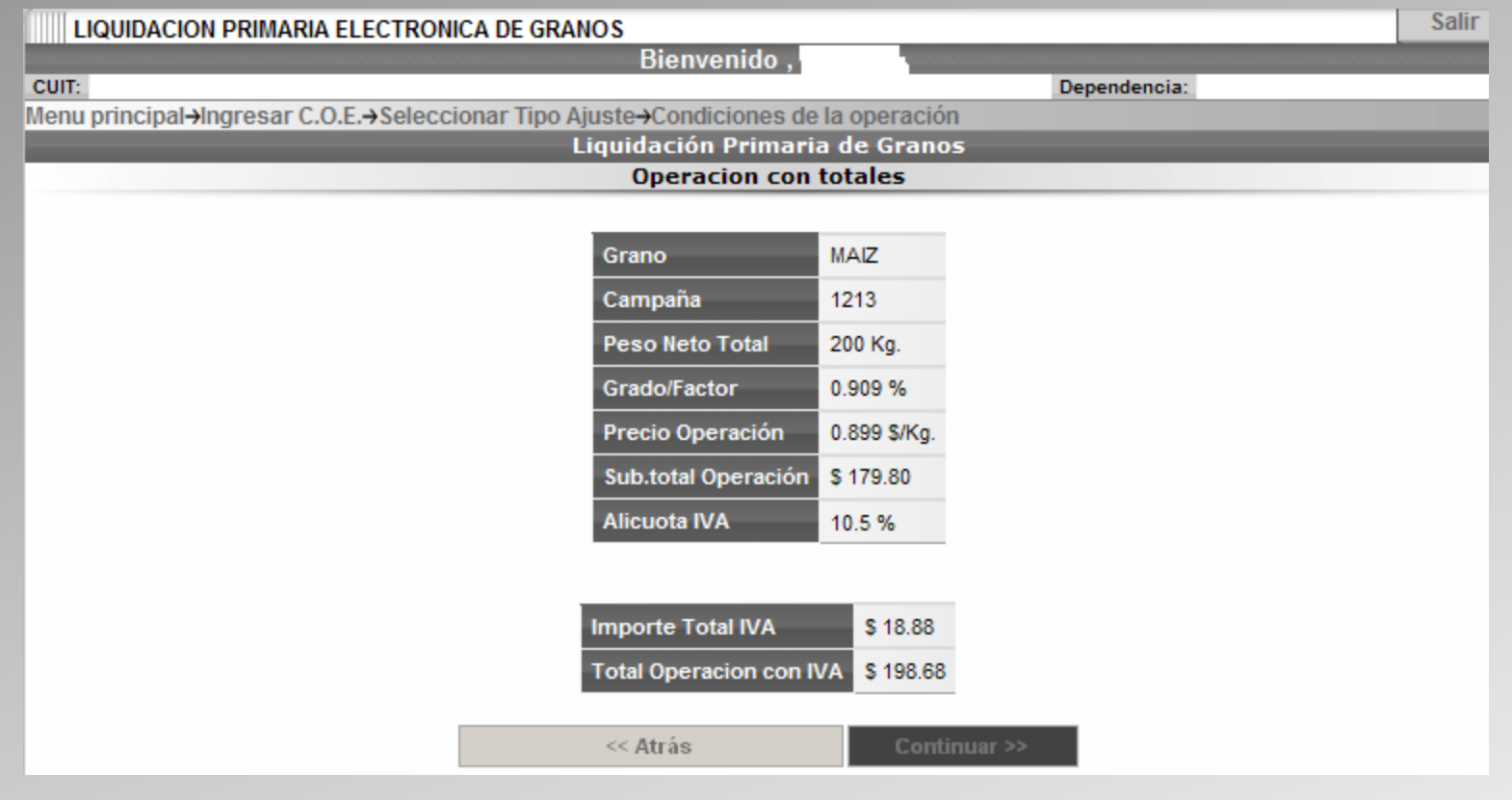

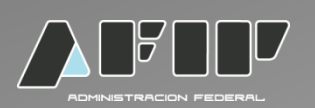

En caso de haber deducciones o retenciones en el ajuste de débito se aplican de la misma forma que en la liquidación primaria de granos. En el caso del ajuste por crédito sólo podrá haber retenciones si el mes de la fecha del proceso de ajuste se corresponde con el mes de la fecha de la liquidación.

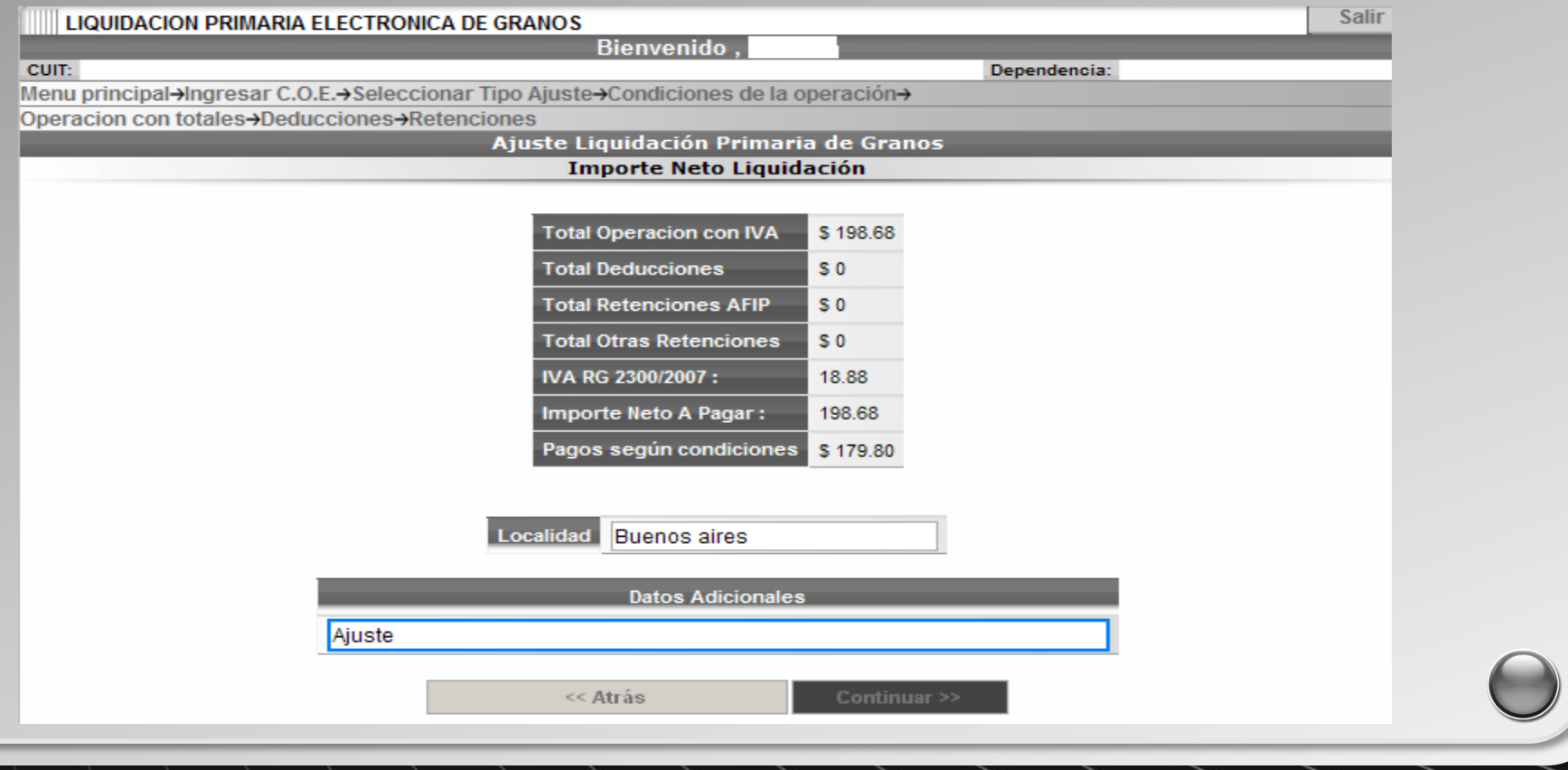

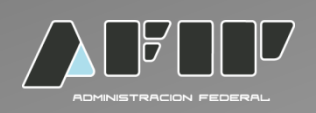

#### Planilla final del ajuste a la Liquidación Primaria de granos.

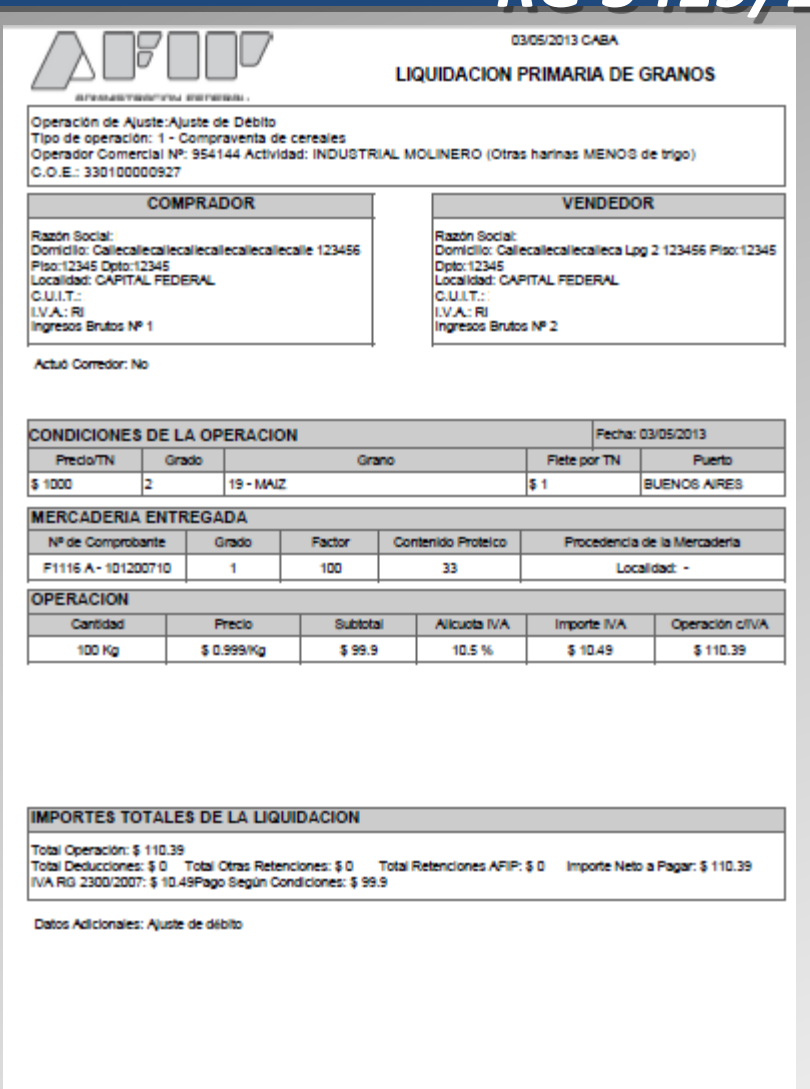

**Firma Comprador** 

**Firma Vendedor**